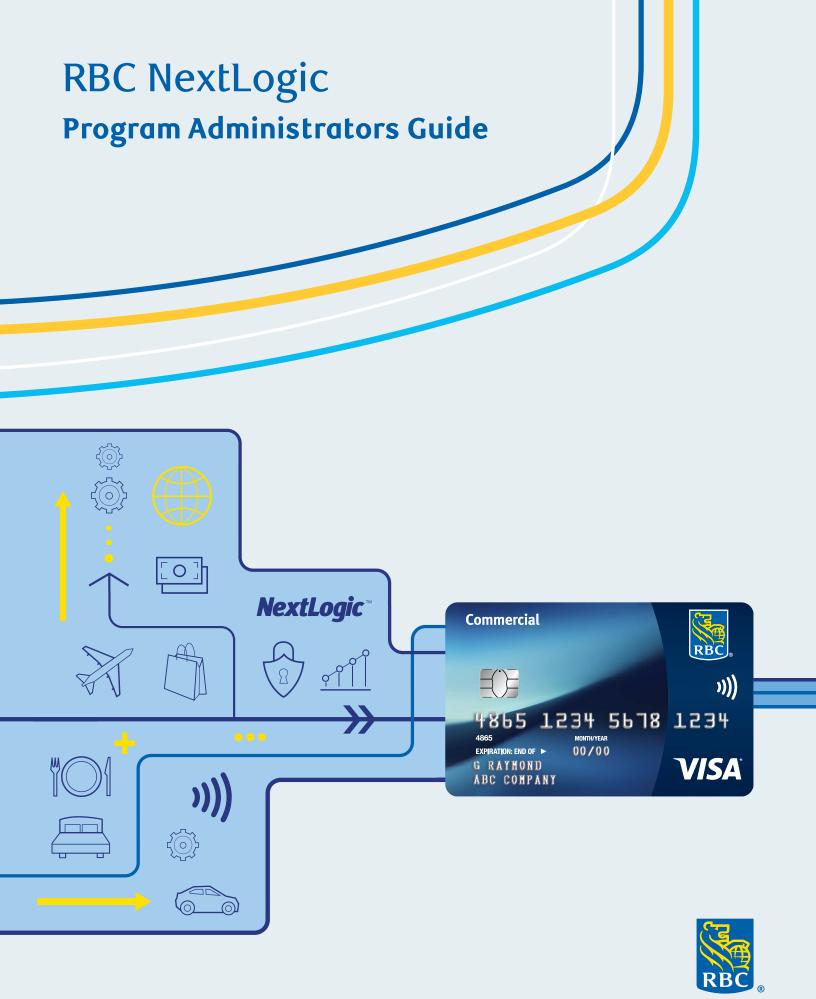

# Table of contents

| Getting started                                                                                 | 4  |
|-------------------------------------------------------------------------------------------------|----|
| Guide overview                                                                                  | 4  |
| What is RBC NextLogic?                                                                          | 5  |
| What is a virtual credit card                                                                   | 6  |
| Logging into RBC NextLogic                                                                      | 7  |
| How to access Visa Payables Automation (VPA)                                                    | 8  |
| How to grant access to a secondary Program Administrator                                        | 9  |
| Grant access to RBC NextLogic                                                                   | 11 |
| Two-factor authentication                                                                       | 16 |
| Summary of two-factor authentication                                                            |    |
| First-time registration for two-factor authentication                                           |    |
| <ul> <li>Set up two-factor authentication – Visa Spend Clarity Enterprise mobile app</li> </ul> |    |
| Set up two-factor authentication – Email                                                        |    |
| <ul> <li>Troubleshooting two-factor authentication – Email method ONLY</li> </ul>               |    |
| Change your two-factor authentication method                                                    |    |
| <ul> <li>Administrator reset of a user's two-factor authentication</li> </ul>                   |    |
| <ul> <li>Ongoing usage of two-factor authentication for login</li> </ul>                        |    |
| Generic functions                                                                               | 23 |
| Card Management menu                                                                            |    |
| Navigation sidebar                                                                              |    |
| • Summary                                                                                       |    |
| Search Results                                                                                  |    |
| Company dashboards                                                                              | 25 |
| What are company dashboards?                                                                    |    |
| How to access and view the dashboards                                                           |    |
| How to extract information                                                                      |    |
| How to find the dashboard license                                                               |    |
| How to assign the dashboard license                                                             |    |
| How to access the mobile app                                                                    | 32 |
| <ul> <li>What is the Visa Spend Clarity Enterprise mobile app?</li> </ul>                       |    |
| How to download the app                                                                         |    |
| Adding an employee to RBC NextLogic – with no card assigned                                     | 34 |
| Create a new employee profile in RBC NextLogic                                                  |    |

| Card management                           | 35 |
|-------------------------------------------|----|
| Create card account (plastic card)        | 35 |
| Create Card Account screen                |    |
| Completing the Create Card Account screen |    |
| MCC Groups                                |    |
| Submit a new card account application     |    |
| View and update card account              | 45 |
| Select a card to update                   |    |
| Refresh card details                      |    |
| Update card details                       |    |
| Submit changes                            |    |
| Card controls                             | 48 |
| What are card controls?                   |    |
| How to add controls                       |    |
| How to remove controls                    |    |
| Account limits                            | 53 |
| Temporary credit limit                    | 55 |
| Set a temporary credit limit              |    |
| Remove a temporary credit limit           |    |
| How to close an account                   | 57 |
| Multiple card creation (bulk)             | 58 |
| Multiple card maintenance (bulk)          | 60 |
| How to view transactions                  | 62 |
| How to view account balances              | 64 |
| How to view statements                    | 65 |
| How to generate a report                  | 65 |
| Alerts and messages                       | 67 |
| Card creation email notifications         |    |
| MCC Groups email notifications            |    |
| In-tray notifications                     |    |
| Authorizations and declines               |    |
| Templates                                 | 73 |
| Save a template                           |    |
| Load a template                           |    |
| Delete a template                         |    |
| Auditing and card history                 | 75 |
| How to make a payment                     | 77 |
| RBC Commercial Cards Kev Contacts         | 78 |

### **Getting started**

# **Guide overview**

Your RBC® Commercial Card Program is a valuable tool for optimizing your company's payment needs. Through your program, you have access to online tools and information that will let you issue cards, set controls, view transactions and more. This guide provides a detailed overview of the features, functions and ways you can leverage your commercial card portal to maximize the value of your program.

We have also developed a variety of training and information resources for both you and your cardholders. These resources are available in our <u>RBC Commercial Cards Service Centre</u>. Our Service Centre also provides key contact details on how to reach our support teams, which are available to assist you with any questions you may have.

# What is RBC NextLogic?

RBC NextLogic® empowers companies to manage their commercial card program with a host of services we have brought together, including Visa Spend Clarity for Enterprise (VSCE), Visa Payables Automation (VPA), Visa Business Solutions (VBS), data integration options and more. The platform is designed to increase control over employee spend and help save time by curtailing manual work.

Below are some of the key features and benefits of RBC NextLogic that will help you successfully manage your commercial card program.

### **RBC NextLogic features**

- Manage card limits
- Leverage an easy-to-use, 24/7, online self-service portal to manage your program
- Set up, issue, manage and cancel credit cards for your employees
- Establish individual card controls on your employees' credit cards to align your program with your policies
- Manage credit card limits including the ability to set temporary increases to support employee payments
- Access enhanced data, reporting, statements and dashboards to understand program spend, supplier payments and employee transactions
- Integrate your program data with third-party expense management, accounting and enterprise resource management (ERP) systems
- Generate and issue to your suppliers and employees virtual credit cards to digitize payments while reducing risk

### RBC NextLogic benefits

- Greater control and visibility
- Ability to identify spending patterns with multiple reporting options
- Enhanced data offering detailed information such as flight duration, class of travel and destination
- Dynamic and customizable reporting with statements available at individual and company-wide levels

# What is a virtual credit card?

Virtual credit cards are digitally generated numbers that let you make credit card payments without providing a credit card number. Virtual credit cards are intended for limited use where plastic cards are not required (online purchases, vendor billing, etc.). They provide a secure means of making credit card payments without exposing your credit card account number, and provide enhanced controls to limit the chance for fraudulent transactions.

Below are some of the key features and benefits of Visa Payables Automation that will help you successfully manage your invoice payment needs.

### Stay secure

- · Single-use virtual credit card: Avoid the risks of giving out a credit card number through nonsecure channels such as email or phone - or of having suppliers hold your card number on file
- **Exact match:** Reduce erroneous charges by restricting payments to specific amounts
- Security questions: Help prevent fraudulent use by having suppliers authenticate themselves before receiving payment
- Approvals and reporting: Optimize oversight by assigning approvers before payment submission and accessing audit reports that capture every action taken

#### Save time

- Bulk invoice payments: Pay multiple suppliers and invoices at once using a single payment file
- Bulk supplier upload: Add/edit suppliers at once using a single supplier bulk upload file
- Automated reconciliation: Automatically match payments to invoices in a single reconciliation

# Logging into RBC NextLogic

## As a Program Administrator you have three ways to access RBC NextLogic

- Through Visa Business Solutions
- Through RBC Express®
- By directly logging into RBC NextLogic at visaonline.com

## Access RBC NextLogic through Visa Business Solutions

- 1. Access RBC NextLogic by going to the Commercial Cards Service Centre at <a href="mailto:rbc.com/">rbc.com/</a> corporatecardservices.
- 2. Click **Log in for Program Administrators** in the pop-up window. **Reminder:** Ensure you have enabled pop-up windows in your browser.
- 3. Click Continue.

# Log in to RBC Next Logic RBC NextLogic is a self-serve, easy to use online card management and reporting tool that helps you manage expenses and card transactions, 24 hours a day, 7 days a week. Program Administrator Cardholders Log In 🔒 Log In

You will be directed to the Visa Business Solutions page.

### **VISA** Business Solutions

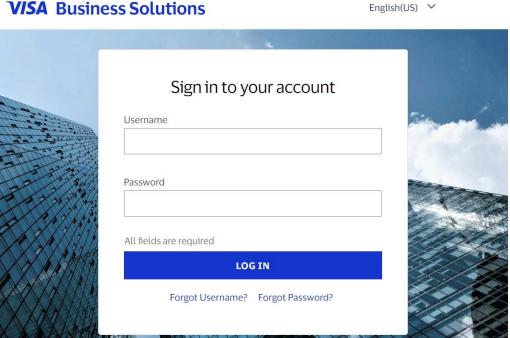

4. Enter your **username and temporary password** then click **Log in**.

If you are a company Program Administrator undergoing the implementation process, your username will be in the Confirmation Form PDF and your temporary password was provided to you by email.

5. When prompted, change your temporary password and set up four security questions.

### Clients with RBC Express single sign-on setup

- You will need to log into RBC NextLogic through the **Commercial Cards Service Centre** for your first login.
- For future logins, you can access RBC NextLogic through RBC Express by clicking RBC NextLogic in the Online Services section.

## Logging directly into RBC NextLogic

- 1. Click the visaonline.com link. This will bring you directly to RBC NextLogic (the screen will display Visa Spend Clarity for Enterprise).
- 2. When prompted, enter your username and password.

Once you are logged in, you will be directed to the RBC NextLogic home page.

# How to access Visa Payables Automation (VPA)

Please use the following steps to access Visa Payables Automation (VPA):

- 1. Access RBC NextLogic via the Commercial Cards Service Centre: rbc.com/corporatecardservices.
- 2. Click **Log in for Program Administrators** in the pop-up window. **Reminder:** Ensure you have enabled pop-up windows in your browser.
- 3. Click **Continue**. You will be directed to the **Visa Business Solutions** page.
- 4. Enter your username and password then click Log in. If you are a company Program Administrator undergoing the implementation process, your username will be found in the Confirmation Form PDF and your temporary password was provided to you by email.
- 5. Under my Services, select Visa Payables Automation from the drop-down menu. The page will redirect you to the Visa Payables Automation home page.

# How to grant access to a secondary Program **Administrator**

### Who can be a secondary company Program Administrator?

The lead Program Administrator is responsible for assigning a secondary administrator based on each company's requirements. In many cases, secondary administrators are accounts payable personnel, bookkeepers and members of your finance or accounting team who are responsible for the reconciliation and payments of billing statements. Secondary administrators will have access to view transactions and download billing statements.

### Follow the next steps to grant access to a secondary Program **Administrator**

1. Follow the navigation path below in Visa Spend Clarity for Enterprise:

Administration > Company Management > Company Setup

2. Click the **Employee** tab.

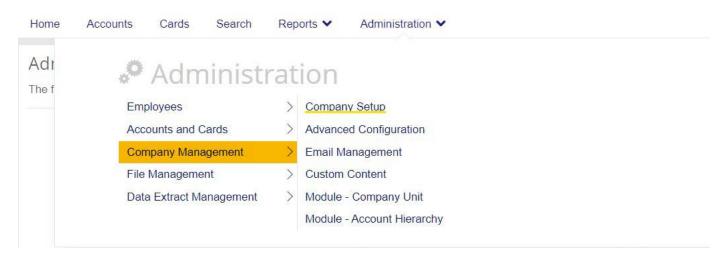

Click Employees in the hierarchal diagram.

Administration Overview The following diagram represents how your organization is pieced together. If at any time you require any more information or help, please contact your main administrator or help desk

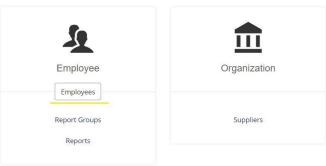

4. The Employee Search window will pop up. Don't see the pop-up window? Check your browser settings to ensure your pop-ups are enabled.

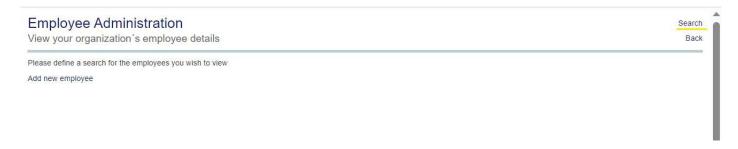

5. Click Search to display all the employee profiles. In the pop-up window scroll down to the bottom left and change Top 20 to All.

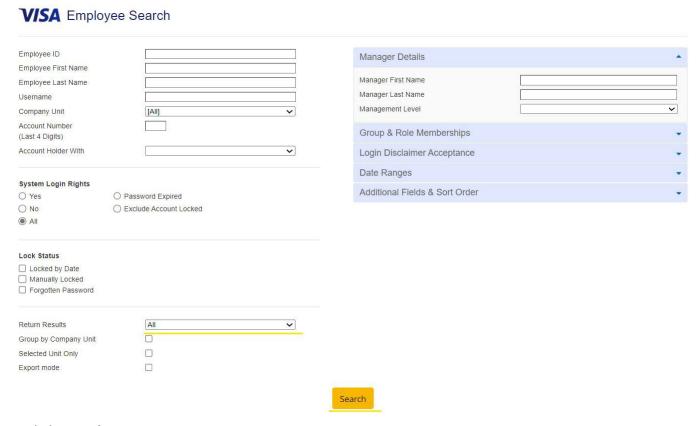

- 6. Click Search.
- 7. Follow the "Grant Access to RBC NextLogic" instructions to complete granting access to a secondary Program Administrator.

# Grant access to RBC NextLogic

### Create a user profile

- 1. Scan the employee listing to verify whether the employee already has a profile.
- 2. Click Add New Employee (bottom-left).

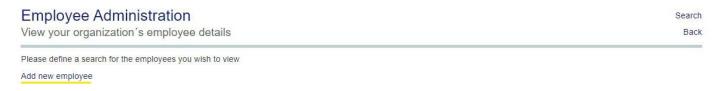

Fill in the following details in the Insert Personal Details window:

### VISA Insert Personal Details

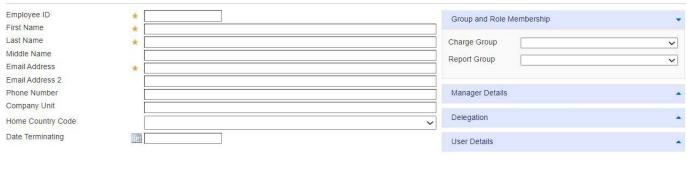

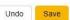

- Employee ID
- · First name
- · Last name
- Email address
- 3. Open the **Group & Role Memberships** tab on the right side.
- 4. In the **Report Group** drop-down menu, select **Administrator Reports**.
- 5. Open the User Details tab.
- 6. In the **username** field, enter the user's email address.

**Optional:** Need to link the user to another commercial card product? Simply email <u>rbccommercialcards@</u> <u>rbc.com</u> to request multi-instance access.

Undo

Save

7. Click Save. Within two hours the employee will receive system-generated emails, one with their new username and one with their temporary password.

#### **VISA** Insert Personal Details Employee ID Group and Role Membership First Name Last Name Charge Group V Middle Name Report Group Email Address 2 Manager Details Phone Number Company Unit Delegation Home Country Code Date Terminating User Details

Complete your authentication by entering your password.

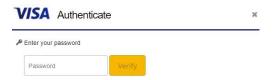

# Allocate administrator rights

- 1. Select **Search** on the right side of the employee search screen.
- 2. Search for the newly created employee by entering the account details OR by selecting **Search**.
- 3. Scan the employee listing and locate the newly created employee profile.
- 4. Click the **employee details** icon under **Actions** on the right side of the row.

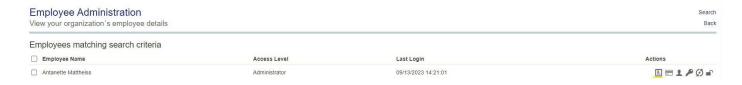

5. Complete your authentication by entering your password.

### 6. The **Personal Details Report** window will pop up.

#### Personal Details Report

Antanette Mattheiss

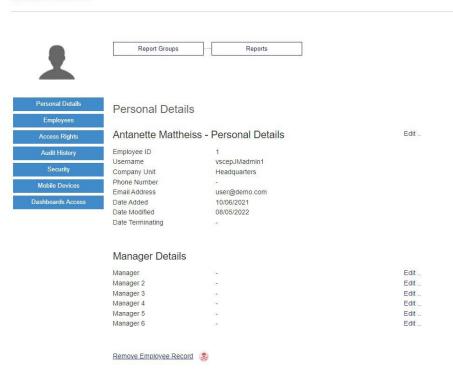

### 7. Select **Access Rights** from the left-side menu.

#### Personal Details Report

Antanette Mattheiss Report Groups Reports Access Rights Administration Access Rights Remove Administrator Rights Administration Overview Access Dashboards Access Admin - Employee Administration  $\square$ Admin - Export Charge Code Interface File  $\checkmark$ Admin - Report Groups  $\checkmark$ Admin - Reports  $\checkmark$ Admin - Supplier Management  $\checkmark$ Administration Access Admin - Card Account Management  $\checkmark$ Admin - Data Analysis  $\checkmark$ Admin - Data Download  $\checkmark$ Admin - Email Services Admin - Employee Setup Assistant V Admin - Refresh Interfaces V Admin - The Vault  $\checkmark$  8. Click the Allocate the Administrator Rights link.

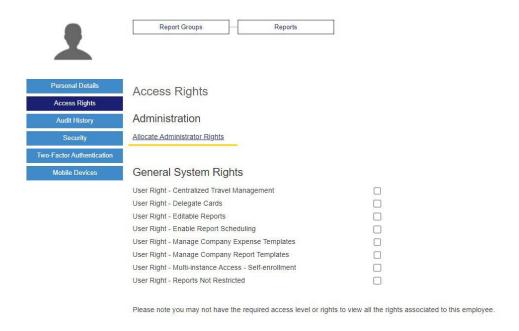

Optional: Uncheck the first box - Admin - Employee Administration - if you do not want the user to see the Employee Administration page or manage employee access.

9. Click the **red** "x" in the top right to close the window.

## Assign access rights in Card Management (optional)

- 1. Return to the **Employee Administration** page and locate the newly created employee profile.
- 2. Click Employee Details on the right side of the row. Now that the user is set up with administrator rights, Card Management is available to them.
- 3. Select **Card Management** from the left-side menu.
- 4. The Card Management Rights 2.0 section will open; choose the options you would like to give the new user access to by clicking the adjacent slider name. You have the option to set the account threshold by populating the fields with a value.

VIEW ONLY: If you intend to grant view-only rights in Card Management, then you need to check the following:

- Manage Accounts (mandatory to access the Card Management section)
- View Card (to view current balances and pending authorizations)
- Refresh Card
- View Authorization/Declined Transactions
- 5. Click the **red** "x" on the top right to close the window.

### Here is a listing of all the available access rights in Card Management

| Access Rights                             | Description                                                                                                    |
|-------------------------------------------|----------------------------------------------------------------------------------------------------|
| Create Card Account                       | Users can access the Create Card Account screen and order a card.                                                       |
| View Card Account                         | Users can view the list of cards on the Card Management Search Results screen.                                          |
| Update Card Account – Account Information | Users can edit cardholder information at the individual level or for multiple accounts.                                 |
| Update Card Account – Account Limits      | Users can edit Account Limits at the individual level or for multiple accounts.                                         |
| Update Card Account – MCC Group           | Users can limit access to certain merchant types (Merchant Category Code (MCC) Group).                                  |
| Close Account                             | Users can cancel an individual or multiple cards and view the account status code.                                      |
| Refresh Card Account                      | Users can access the details on a card in real-time.                                                                    |
| View Authorized/Declined Transactions     | Users can view a summary of authorized or declined transactions.                                                        |
| Manage Card Accounts                      | The Manage Card Accounts right must be granted if an employee needs access to view transactions, order or update cards. |
| Manage Card Controls                      | Users can manage and view cardholder card controls.                                                                     |

### **Delegate accounts**

The Account Delegation Report serves to delegate users to view all or as many accounts as required.

- 1. Follow the navigation path from RBC NextLogic: Reports > Company Administration > Account Delegation
- 2. Click Search.
- 3. Check the boxes on the right for each account listed that you intend the user to be able to view.

Note: You may only check up to 20 cards at a time.

- 4. Scroll down and click **Delegate Selected Accounts**.
- 5. Search for the user by their first name, last name or employee ID.
- 6. Click Search.
- 7. Locate the user in the table and click the icon to assign the employee to view the corporate account.
- 8. Click the **red** "x" in the top right to close the window.

# Two-factor authentication

### Summary of two-factor authentication

Two-factor authentication is a method of verifying a user's identity by requiring them to authenticate using two components (i.e. factors), each of which must be from a different authentication category. The two factors must be independent of each other such that if one of the factors is compromised, the reliability of the other factor is not.

The authentication code is generated via any of the following channels:

- The Visa Spend Clarity Enterprise mobile app
- An email sent to the **email address** specified in the user's profile
- A third-party authentication application of the user's choice that supports the Time-based One-Time Password (TOTP) algorithm such as Google Authenticator, Authy, Duo Mobile, LastPass Authenticator and others.

## First-time registration for two-factor authentication

- 1. Open a web browser and go to <a href="https://enterprise.spendclarity.visa.com/">https://enterprise.spendclarity.visa.com/</a>.
- 2. On the Welcome to Visa Spend Clarity for Enterprise page, enter your username and password, then click Log in.
- 3. If this is your first login you may be prompted to enter your "memorable word" prior to proceeding to register for two-factor authentication.

Note: If you forget your memorable word, click View Memorable Word Reminder. It will show you the question you've chosen to help you remember your answer. After three tries, you will be locked out and will need to reset your password and memorable word.

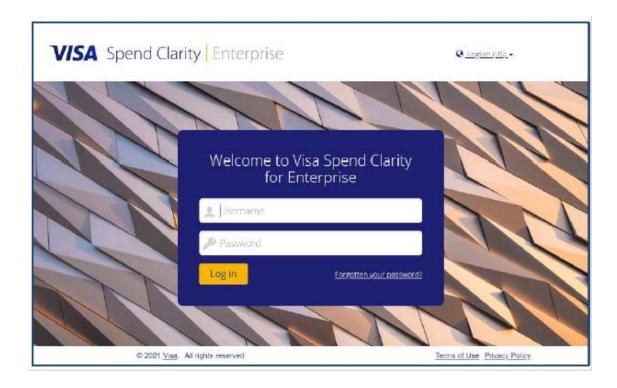

## Set up two-factor authentication – Visa Spend Clarity Enterprise mobile app

After your username and password are accepted, the Enable Two-Factor Authentication window will appear. This is where you choose the authentication method to use when accessing the application. In this case, it suggests the Visa Spend Clarity Enterprise mobile app. If you have not done so already, download and **install** the mobile app.

If you're using a mobile web browser to set up two-factor authentication:

- 1. Open and log into the Visa Spend Clarity Enterprise app on your mobile device.
- 2. Tap the **Options** menu.
- 3. Tap Authenticator. An authentication code will appear in the mobile app for 30 seconds, then a new one will be automatically generated.
- 4. Tap the code to copy it to the mobile device clipboard.

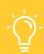

#### **HELPFUL TIP**

A small stopwatch icon in the upper-right corner of the Authenticator screen shows how long the code is still valid for. The authentication code will turn red when it is nearing expiration.

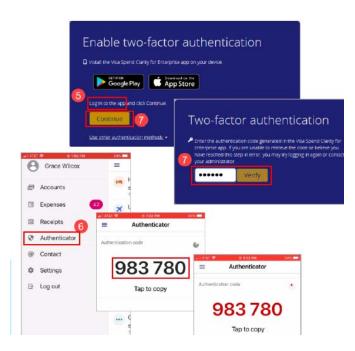

If you're using a desktop web browser:

- 1. Click Continue.
- 2. Enter the **authentication code** currently displayed in the mobile app.
- Click Verify.

Your registration for the Visa Spend Clarity Enterprise mobile app is now complete.

## Set up two-factor authentication – Email

Email delivery of authentication codes is also a supported option for 2FA in RBC NextLogic.

If your bank has configured Email as the default method for retrieving authentication codes, after your username and password are accepted, the Enable Two-Factor Authentication window will appear, informing you that an authentication code has been sent to the email address in your profile.

- 1. Open your email and copy-paste or type the authentication code in the text box on the login screen. Emailed codes are valid for 10 minutes unless a new code is requested, or your login session times out.
- 2. Click Verify.

Your registration by email is now complete. For all future logins to RBC NextLogic, you will be asked to enter your username and password, and repeat the steps above.

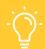

#### **HELPFUL TIP**

If you haven't verified a code after 1 minute, click the link to have the email resent.

## Troubleshooting two-factor authentication – Email method ONLY

|                       | 1. Select <b>Contacts</b> from the options on the left side of the Gmail Inbox.                                                                       |
|-----------------------|----------------------------------------------------------------------------------------------------|
| Gmail                 | 2. Select <b>Create Contact</b> from the top menu.                                                                                                    |
|                       | 3. Enter <u>do-not-reply@enterprise.spendclarity.visa.com</u> in the primary email box.                                                               |
|                       | 4. Select <b>Save</b> .                                                                                                    |
|                       | 1. Open the email from do-not-reply@enterprise.spendclarity.visa.com.                                                                                 |
| Outlook               | <ol> <li>In the toolbar options at the top, click the Safe Lists drop-down menu.</li> <li>Note: This is located in the Junk Email section.</li> </ol> |
| 2003/2007/<br>Express | 3. Add the sender's domain ( <u>do-not-reply@enterprise.spendclarity.visa.com</u> ) to the                                                            |
|                       | Safe Senders List.                                                                                                    |
|                       | 4. Click <b>OK</b> .                                                                                                    |
|                       | 1. Open the email from <u>do-not-reply@enterprise.spendclarity.visa.com</u> .                                                                         |
| Outlook.com           | 2. Click the three dots, and then click <b>Add to Safe Senders</b> .                                                                                  |
|                       | 3. Click <b>OK</b> .                                                                                                    |
| Apple Mail            | <ol> <li>Click <u>do-not-reply@enterprise.spendclarity.visa.com</u> in the header of the message<br/>you're viewing.</li> </ol>                       |
|                       | 2. Click <b>Add</b> to finish.                                                                                                    |
|                       |                                                                                                    |

#### Yahoo! Mail

- 1. Open the email message from <u>do-not-reply@enterprise.spendclarity.visa.com</u>.
- 2. Click Add to Contacts next to do-not-reply@enterprise.spendclarity.visa.com.
- 3. In the **Add Contact** pop-up, add additional information if needed.
- 4. Click Save to finish.

### Employee entered the authentication code sent by email and could not log in – Login failed message

If an employee received an authentication code but could not log in, the employee account could be locked due to inactivity or repeatedly inputting the wrong password/authentication code.

### Check if employee account is locked:

- 1. Access Spend Management > Administration > Overview > Administration Overview > Employees.
- 2. Search for the employee user profile.
- 3. If the lock icon is red, click the **icon** to unlock.

If the account is not locked and the employee could not log in, review the security record to check if an invalid password was entered:

- 1. Access Spend Management > Administration > Overview > Administration Overview > Employees.
- 2. Search for the employee user profile.
- 3. Click the **icon** on the right > blue **Security** tab on the left.
- 4. A list of login attempts and statuses will appear.

#### Resetting employee password:

- 1. To reset the employee's password, return to the RBC NextLogic screen.
- 2. Click the **key icon** beside the employee profile.
- 3. Enter a new password and click **Save**.

**Note:** Different logic is used to generate the codes sent via email than for those generated in the mobile app. The authentication code delivered by email will always be an eight-digit numeric code rather than a six-digit numeric code.

If you prefer not to use email to authenticate, click Use Other Authentication Methods to select the Visa Spend Clarity Enterprise app or a third-party authenticator app, then follow the on-screen instructions. Whichever method you register with will be the method used for future logins to the desktop application.

# Change your two-factor authentication method

You can change the way you receive authentication codes by resetting two-factor authentication. This deletes your current registration method and allows you to choose a different method.

- 1. Click Profile menu > Personal Settings > Two-Factor Authentication. On the Two-Factor Authentication screen, you will see displayed your current two-factor authentication method.
- 2. Click Reset.

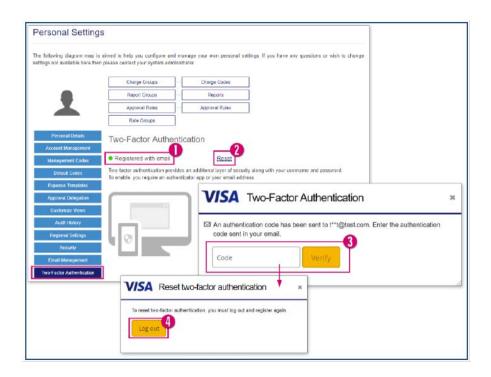

- 3. You will be required to confirm the reset by entering an authentication code from your currently registered method. Click Verify.
- 4. When the authentication code is confirmed, you will be required to log out to complete the reset. **Note:** If you do not click **Log out** the reset will be incomplete, and you will not be prompted to re-register.
- 5. After you log out to complete the reset, you may then re-register for an alternate method by following the instructions above.

### Administrator reset of a user's two-factor authentication

Administrators may reset a user's method of two-factor authentication as needed. This can prove useful in the event a user has lost their currently registered mobile device, or in multiple other circumstances.

- 1. Access the Employee Administration section of Administration Overview.
- 2. In the Employees search results, find the relevant employee and click the shield icon.

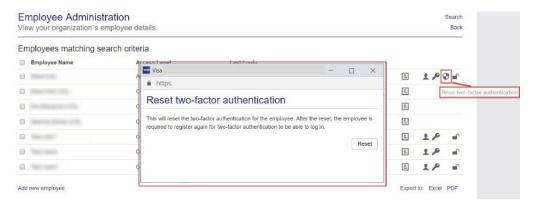

- 3. Click Reset.
- 4. The user can now **re-register** for an alternate method by following the instructions above.

# Ongoing usage of two-factor authentication for login

### Step 1: Enter your username and password

- 1. Open a web browser and go to <a href="https://enterprise.spendclarity.visa.com/">https://enterprise.spendclarity.visa.com/</a>.
- 2. On the Welcome to Visa Spend Clarity for Enterprise page, enter your username and password, then click Log in.

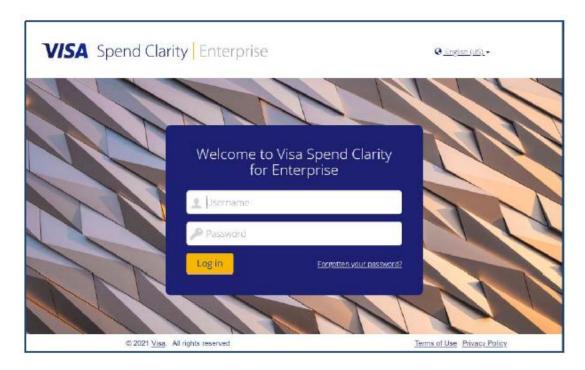

### Step 2: Enter your two-factor authentication code

1. After entering your username and password, you will be presented with the code verification screen for your chosen authentication method.

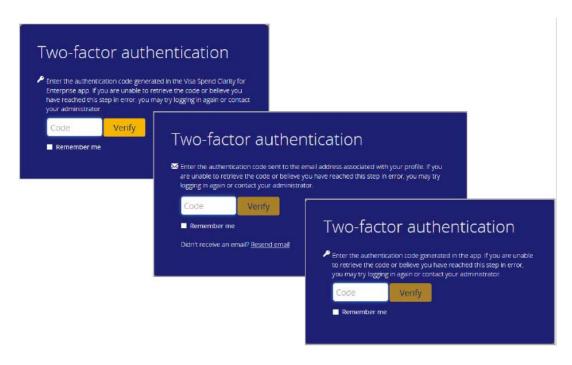

- 2. Open the chosen method to retrieve the authentication code and enter it in the Code text box on the desktop application login screen.
- 3. Click **Remember me** to have the application remember your browser+device combination. This will allow you to authenticate using only your username and password for subsequent logins within a 45-day grace period.
- 4. Click Verify.
- 5. If you selected **Remember me**, a confirmation message will appear on screen informing you that you have successfully registered the browser+device combination. Click **Continue** to complete the login process.

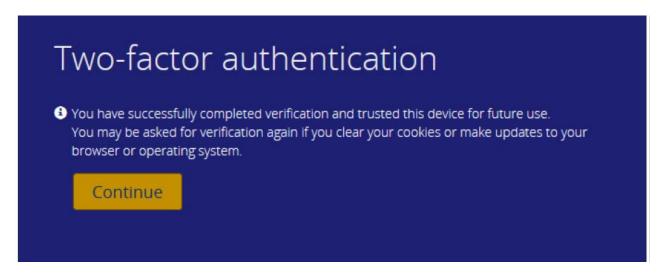

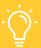

#### **HELPFUL TIP**

You will also be notified by email about your device being registered. The email includes the operating system and the browser you selected the Remember me option in.

Future logins within the 45-day grace period will only require your username and password. After the grace period expires, you will be prompted for a 2FA code on your next login and will have the option to remember your browser+device combination again.

# Generic functions

### Card Management menu

1. Go to Administration > Accounts and Cards > Card Management

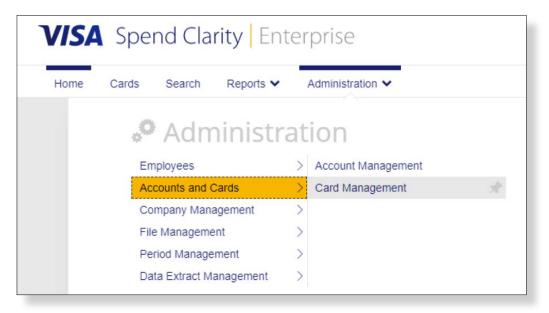

## **Navigation sidebar**

2. A navigation sidebar is located in the left frame of the **Card Management** screens.

When you hover over an icon, the sidebar and icon will expand.

3. Click to go to the screen:

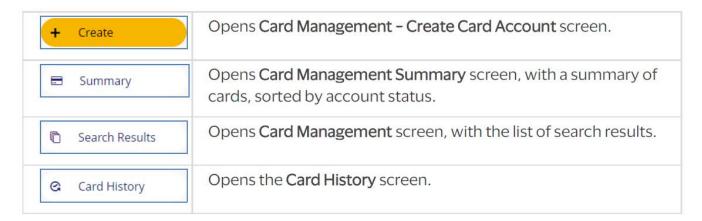

### **Summary**

The **Summary** screen is the default home page for Card Management functions.

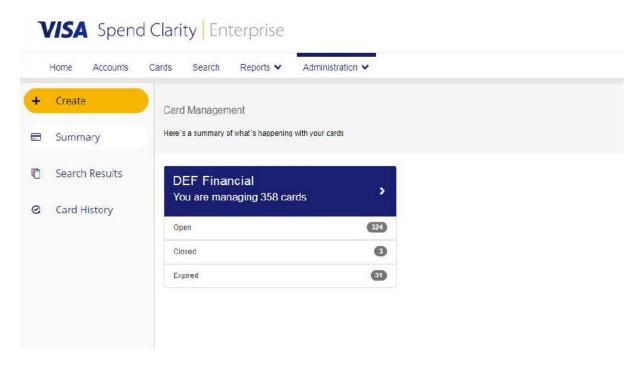

### Search Results

The **Search** function can be accessed by clicking **Search** in the top right corner. It is also available on the Search Results page.

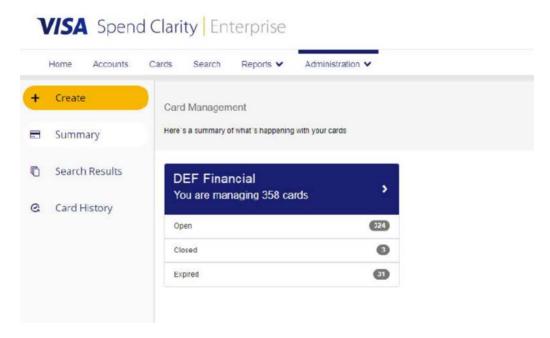

You can search by **card account** or **employee** information.

Note: A card must be linked to an employee in the expense management tool in order for the employee details to show.

# Company dashboards

### What are company dashboards?

Company dashboards are designed to provide the Program Administrator a comprehensive overview of their company spend through insightful data and visual representation of key portfolio spend analytics.

Program Administrators have access to eight dashboards – each providing strategic data and intuitive controls for easy filtering and drilldown capability across your company:

- Merchant Spend View See how much money your company has spent on different merchant categories and groups in the last 12 months.
- Department Spend View Understand department spend patterns and gain insight into spend volumes and transaction counts in granular detail during the last 12 months.
- **Transaction Details View** Get a breakdown of overall spend by transaction type and currency at a company, department or cost-centre level during the last 12 months.
- Employee Spend View Get a detailed view of spend by individual employees and their managers during the last 12 months.
- Company Transaction Details for 36 Months Detailed totals of standard transaction types across the company.
- Company Employee Spend Details for 36 Months Spend and transaction totals by employee in the company.
- Company Department Spend Details for 36 Months A company-wide view of spend and transaction counts for each company unit that has been configured.
- Company Merchant Spend Details for 36 Months A visual analysis of spend for merchant categories and groups across the company.

#### **Date ranges**

- The Merchant Spend View, Department Spend View, Transaction Detail View and Employee Spend View dashboards present data for the past 12 full months.
- The 36-month dashboards allow you to select custom date ranges based on periods of up to three years. Options include Financial Year Start, Year, Quarter and/or Month.

Note: Please note dashboard access must be assigned by the lead Program Administrator to an assigned user. There is one dashboard license assigned to a company; the dashboard license may need to be reassigned when a user requires dashboard privileges. Additionally, once the license is transferred, the user must log out and log back in to see the dashboard feature.

### How to access and view the dashboards

1. Select **Reports** from the top menu.

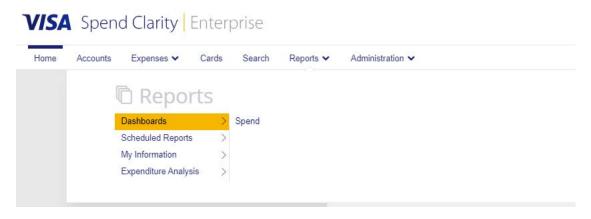

2. Select **Dashboards** then **Spend**.

The Dashboards screen will display all the accessible dashboards.

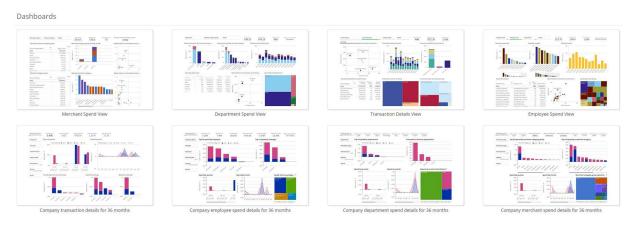

3. Double click on the dashboard where you want to enter the dashboard data.

### How to extract information

1. Select the information you wish to have extracted and the file format.

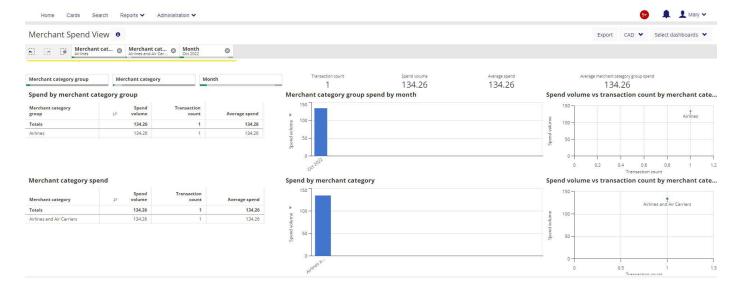

### 2. Select Export.

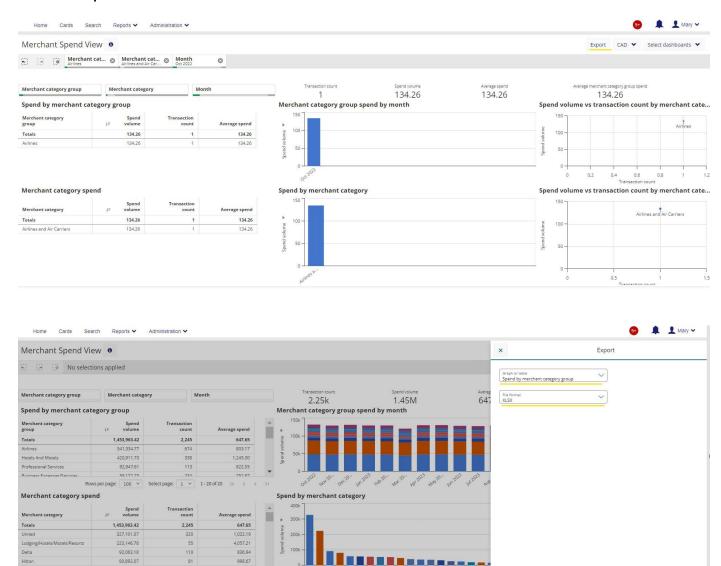

Export Cancel

3. Open and save the file.

Rows per page: 100 × Select page: 1 × 1-54 of 54 (< < >

### How to find the dashboard license

1. Select **Administration** from the home menu.

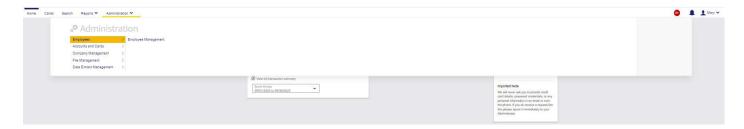

2. Select Company Management.

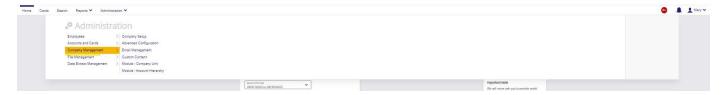

3. Select Company Setup.

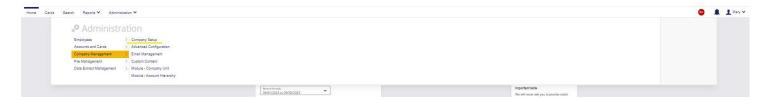

4. Select Employees.

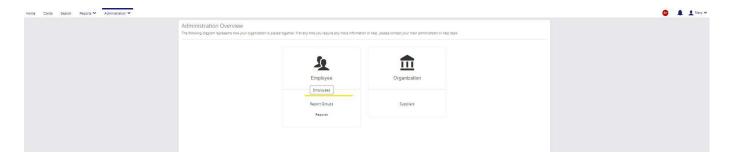

5. Select **Search** on the right-hand side.

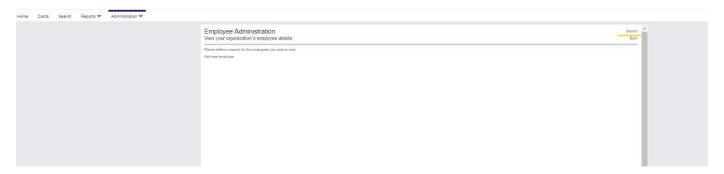

### 6. Select Group & Role Memberships.

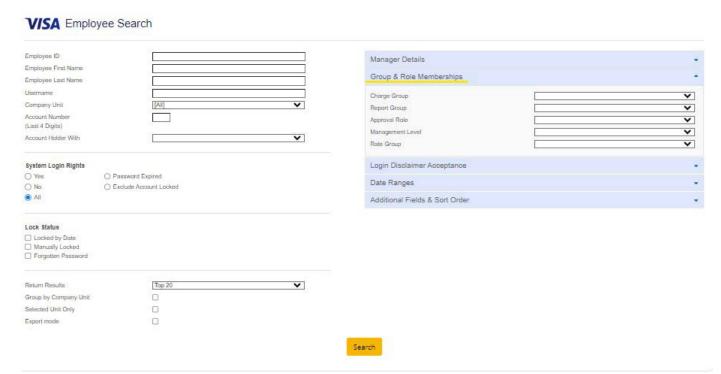

### 7. Select Report Group then Standard Dashboards.

### **VISA** Employee Search

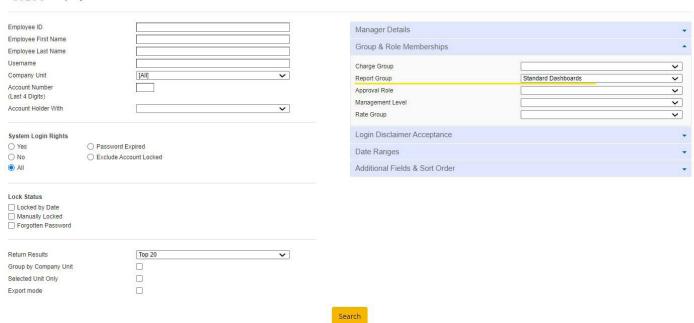

#### 8. Click Search.

#### VISA Employee Search

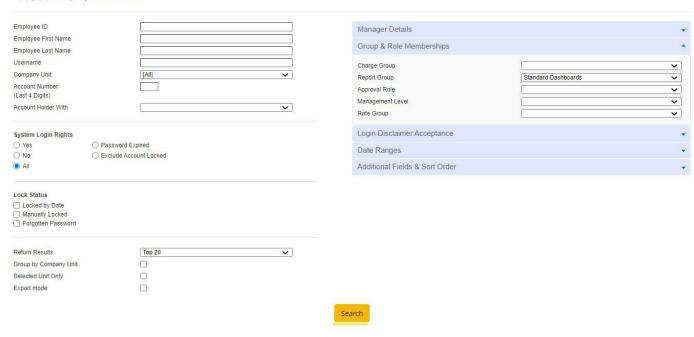

If the dashboard license is assigned, the user information will appear.

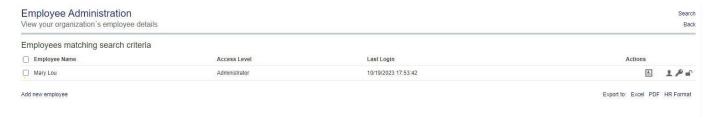

# How to assign the dashboard license

1. Once the user's profile appears, select the **employee details card** on the right-hand side.

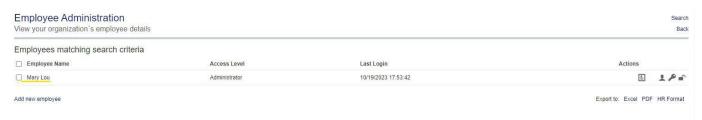

2. Click on Employee Details.

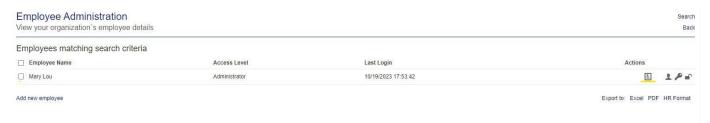

3. Select Dashboards Access.

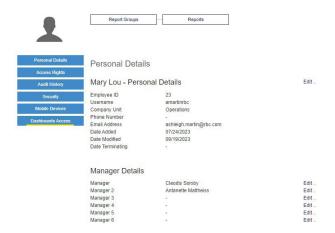

4. Under Dashboards Access, you will be able to toggle the access on and off. This will deactivate the license for the selected employee.

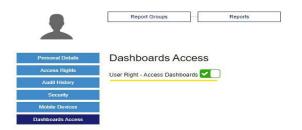

To reassign the dashboard to another user:

- 1. Close the Employee Details window.
- 2. You can either search for the employee by entering the employee details or select Search, which will display all the employees.
- 3. Once you locate the employee's name, select the **employee details card.**
- 4. Select Dashboards Access.

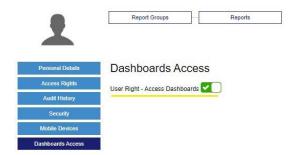

5. Turn the **User Right – Access Dashboards** option on. It will turn green.

6. A pop-up window will appear that says, "License allocation to complete the reassignment". Select Allocate License.

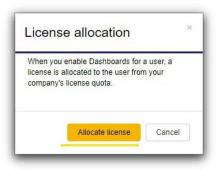

7. The user who just received access to the license will have to log out and log back in to be able to see the dashboards.

# How to access the mobile app

### What is the Visa Spend Clarity Enterprise app?

The Visa Spend Clarity Enterprise app offers cardholders the ability to access their RBC NextLogic accounts on their mobile device. The app provides the functionality to access the following details at your fingertips:

- Credit limit
- Available credit
- Transactions and authorizations
- Card account details

Note: The Visa Spend Clarity Enterprise app is for cardholder use only. Program Administrators are unable to action any administrative functions in the mobile app. All account management activities must be processed through the desktop application.

## How to download the app

1. On the right-hand side, the username will appear beside the following icon:  $\triangle$ . Click on the **name** and a drop-down menu will appear.

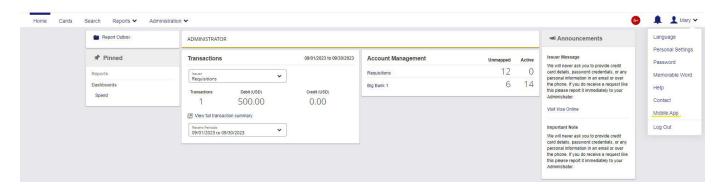

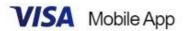

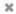

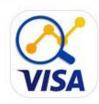

# Spend Clarity Enterprise

Manage your spend on the go with Visa Spend Clarity for Enterprise

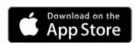

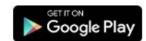

Scan the QR code below to log in to your account.

This code is available for five minutes.

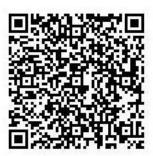

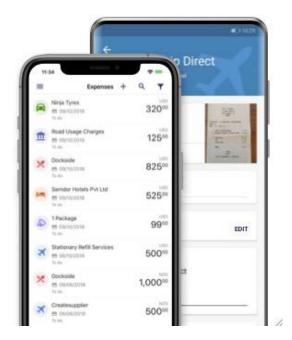

- 3. Select your mobile device's app store and continue the downloading process according to your mobile device requirements. Additionally, you can use the QR code provided to download the app or search for the Visa Spend Clarity Enterprise app in your app store.
- 4. Once the app is downloaded to your mobile device, you can use your RBC NextLogic credentials to log in.

# Adding an employee to RBC NextLogic – with no card assigned

## Create a new employee profile in RBC NextLogic

1. Select **Create Employee**.

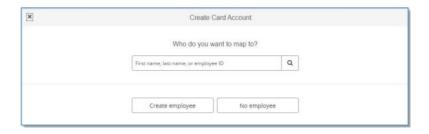

2. Fill in the details for the new employee. Required elements are marked with a red asterisk (\*). You can pick and choose the settings according to your company policy.

Note: If you want to give the employee online access, fill in the username field with a distinct ID such as an email address. Then, select Individual Reports from the Group and Role Membership dropdown menu. If you leave the username field blank, the employee will not have online account access and you will not be required to select from the Group and Role Membership drop-down menu.

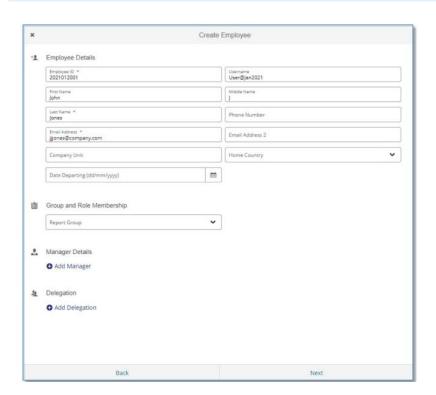

- 3. Select Next. A message in the lower-right corner will confirm your successful profile creation, and the Create Card Account form will be displayed with the details of the newly created profile.
- 4. Complete the card order portion of the form by manually filling in all the required data (fields marked with a red asterisk).

### Card management

# Create a card account (plastic card)

1. To access the Create Card Account screen, click the Create button in the left-hand side menu.

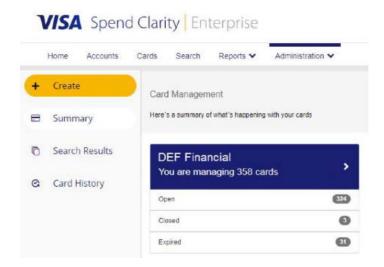

2. You will be prompted to search for an existing employee (with a profile in RBC NextLogic) you wish to map the card to. If an employee does not yet have a profile in the system, you can choose Create Employee to add one. This step will also map the new card account to the employee you create. You can also create a new card account without mapping to any employee profile by selecting No Employee.

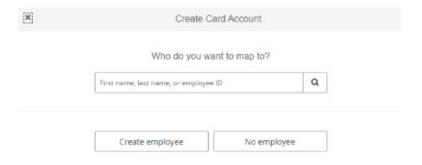

**Note:** Program Administrators who do not have permission to create or manage employee profiles will skip past this step. For new cardholders who do not have an employee profile yet, we recommend you choose the Create Employee option.

### Create Card Account screen

The Create Card Account screen will be in "create" mode, ready for you to enter the data required to create a new card account. If you chose an existing employee profile or created a new employee profile in the previous step, the relevant details will be pre-populated in the form.

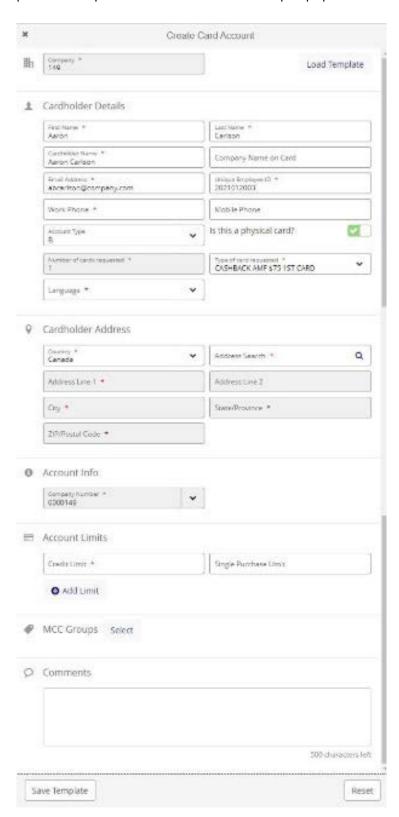

### Card account information

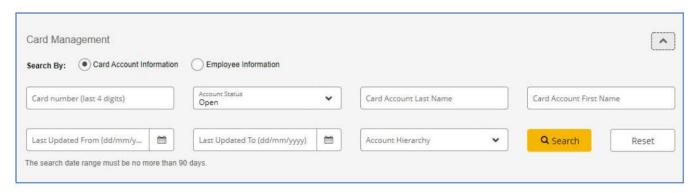

### **Employee information**

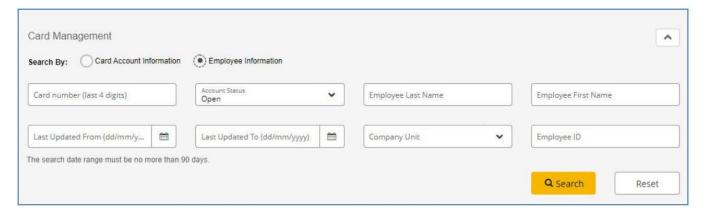

The Card Management screen will display the following card account search results:

- · Cardholder name
- Card account number
- Credit limit
- Account status
- · Last updated

The displayed columns can be changed using the Select Columns button. The selected options are saved under the administrator's profile and will be displayed each time they log in.

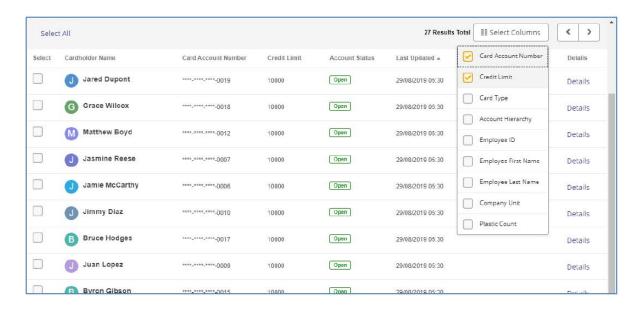

## Completing the Create Card Account screen

1. To use a saved template to pre-fill relevant fields, select the **Load Template** link in the upper right-hand corner.

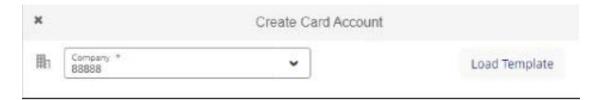

2. Fill in the cardholder details, taking care to complete all mandatory fields marked with an asterisk (\*).

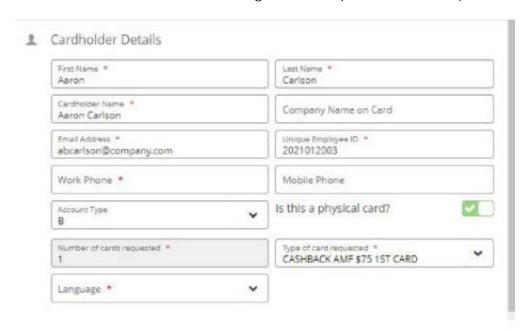

3. Addresses are validated using an API. First, select the country (e.g. Canada) from the drop-down list. Then, begin typing an address in the **Address Search** box. The system will provide a list of matching addresses to choose from. Selecting an address from the list populates the remaining address fields. After the fields are populated, you may edit them, if necessary.

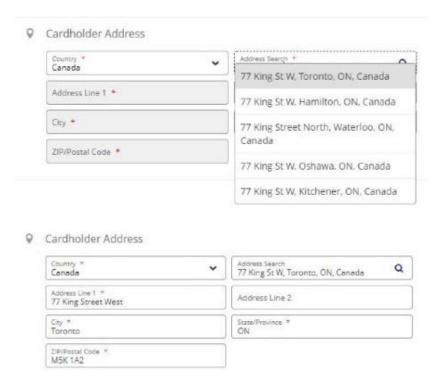

- 4. Set the Account Info, if necessary, and assign account limits. The maximum credit limit that you can set for a card depends on:
  - Options determined by your financial institution
  - The corporate limit set in the company profile
  - Your individual threshold as defined in your permissions

You may choose to add a single purchase limit or other velocity limits for the card account you are creating.

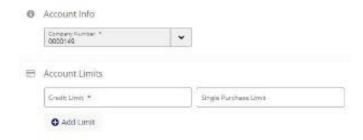

5. You may assign Merchant Category Code (MCC) Groups by selecting them from those defined in the company profile.

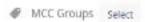

6. You may add free-form comments (up to 500 characters) by typing in the text box. These comments will be saved and visible in the Audit Report.

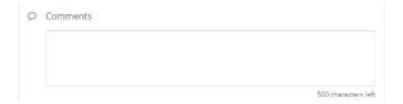

### Return to the Summary screen

To return to the "home" of the Card Management functionality, which is the **Summary** screen:

- 1. On the **Create Card Account** screen, click the **X** at top right of the frame.
- 2. On the Card Management and Card Search Results screens, click the Summary button in the navigation panel in the left frame.

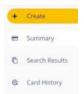

### Validate mandatory fields

Mandatory fields are marked with an asterisk (\*).

If you click **Submit**, any blank mandatory fields will be highlighted in red and an error message will be displayed.

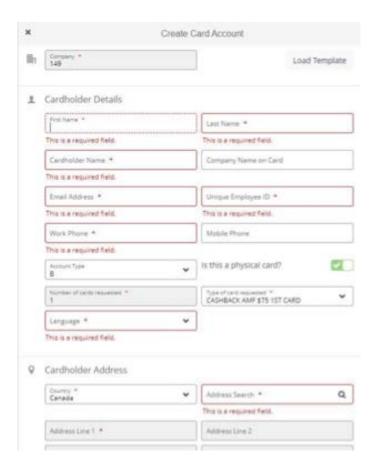

#### Validate individual fields

Validation occurs when you change the "state" of a field. This means no validation occurs if you click in and then out of a field without adding or removing anything. However, if you enter incorrect data, or enter data and then remove it from a mandatory field, validation will occur.

### Validation currently occurs in the following cases:

- · Length and format of phone number fields are incorrect
- Invalid email address format
- **Invalid** characters
- Credit limit values:
  - Cannot be more than the company's credit limit
  - · Cannot contain decimals
  - Cannot be blank
- Invalid date format or outside date range

When selecting dates using the calendar tool, the range of dates is restricted according to rules applying to the date (e.g. start date cannot be earlier than today's date and end date cannot be earlier than one day after the start date).

## **MCC Groups**

### What are MCC Groups?

Merchant Category Code (MCC) Groups are four-digit numbers assigned to businesses by credit card companies to identify the types of goods or services they provide. MCC Group information is set up when a card account is created but is not updated until 24 hours after the card is successfully created.

Note: The MCC functionality is available on the Create Card Account screen and the Card Management Edit screen.

### There are three different types of MCC Groups

- **Default MCC Groups** There can be one or more default MCC Groups set up for a company. These MCC Groups are applied automatically to a new card account when it is created, but the properties of these groups, such as the single purchase limits and velocity settings, cannot be updated by the Program Administrator. These groups will not be visible to the Program Administrator if they are correctly set up by the bank administrator for the company.
- Custom MCC Groups These are MCC Groups that have been set up for the company and can be assigned to card accounts by the Program Administrator.

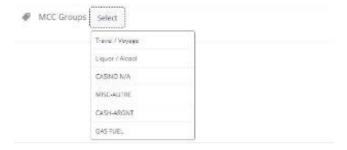

**Unknown MCC Groups** – Sometimes MCC Groups are set on the card account by the processor, but they are not part of the MCC Groups set up for the company, nor are they the default MCC Groups. These groups cannot be edited by the Program Administrator, but they can be removed from the card if they do not apply.

### How to add an MCC Group

1. On the **Create Card Account** pane, scroll to the MCC Groups section.

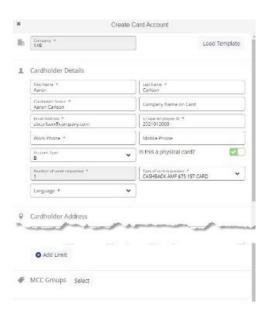

2. To apply a custom MCC Group from the company profile, select a group to add from the drop-down list.

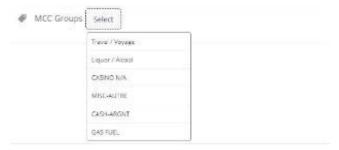

3. Choose the desired MCC Group Action from the drop-down list.

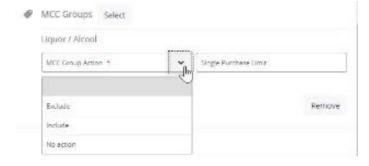

4. Select the type of limit you want to add from the Add Limit drop-down list.

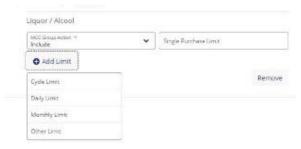

Note: When an MCC Group has been selected from the drop-down list, it is no longer available when you set up the next group. A new MCC Group section, displaying the name of the selected group in the header row, is displayed below the existing group.

### How to delete an MCC Group

1. To delete an MCC Group before the card has been submitted, in the lower-right corner of the group that you wish to delete, click the **Remove** button.

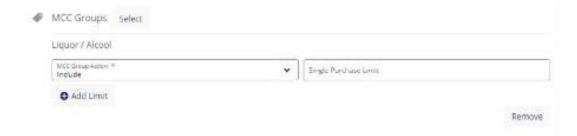

Note: There must be at least one authorization control/MCC Group associated to the card. The last active control cannot be deleted. After a card has been successfully created, on the Card Management – Edit screen, you can remove existing MCC Groups by clicking the **Remove** button beside the group.

2. When a group is deleted, the group name is returned to the list of groups available for selection.

## Submit a new card account application

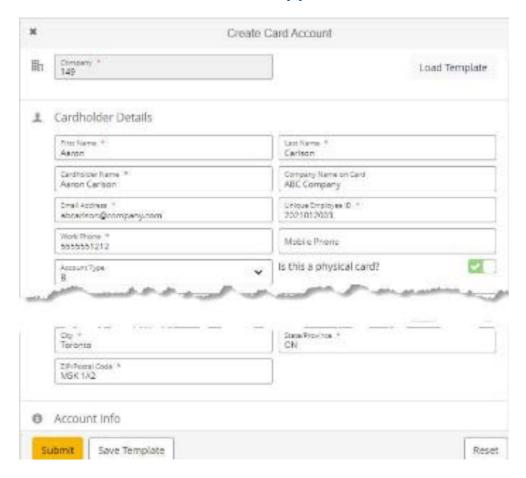

#### When the user clicks Submit:

- The screen locks in read-only mode.
- The buttons are greyed out to prevent multiple submissions of the same form.
- A "toaster" message informs the user that the request has been submitted for processing:
  - The Create Card Account form is reset to allow you to start creating another card account without going back to the Card Search screen. This returns the screen to the original employee mapping/ creation pane, then through to the clean "create" state by clicking Submit.
  - The user can return to the **Card Search** screen by clicking the **X** in the upper left of the pane, or by selecting the Search Results button at the left of the screen.

## View and update card account

On the Card Management screen, you can view and update card account details, refresh, request a plastic card and close an account.

### Select a card to update

- 1. Use the search functionality to locate your card.
- 2. Click **Details** on the right of the desired record row on the **Search Results** screen to select the card.

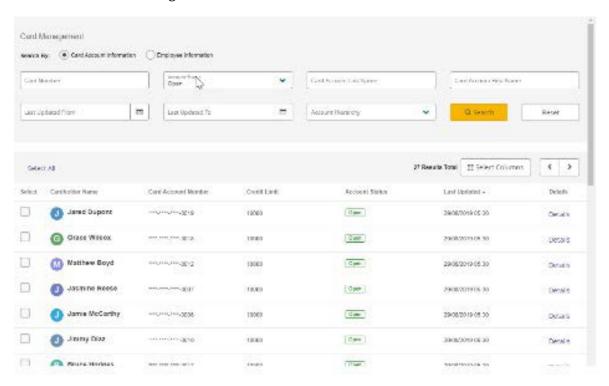

3. The **Card Details** pane will appear in read-only mode.

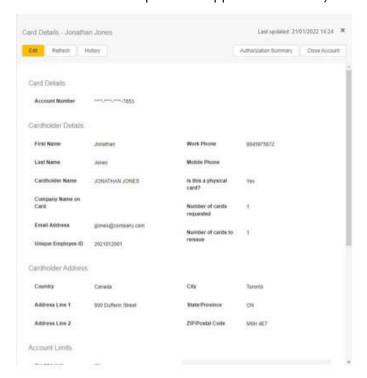

### Refresh card details

Click Refresh to retrieve the latest details for the card account. This will synchronize the screen with the processor.

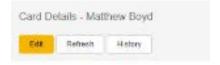

## **Update card details**

Note: Remember to refresh a card account before making any changes.

Click the Edit button to change the screen to edit mode.

- The Edit and Refresh buttons will be replaced with **Submit** and **Cancel** buttons.
- The applicable fields can now be edited.

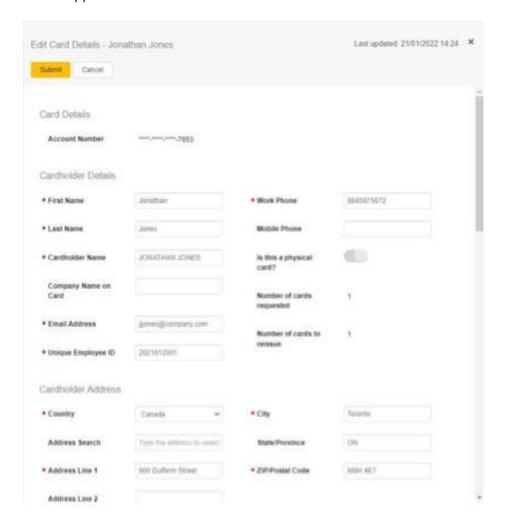

## Submit changes

Once all the required fields have been updated, click the **Submit** button to send your changes for processing.

- The screen will lock in read-only mode.
- The **Submit** and **Cancel** buttons will be replaced with the **Edit** button.
- A success message will be displayed when the application has passed the initial validation and can be accepted for processing by the system. This message does not indicate that the updates have been applied at the processor end.

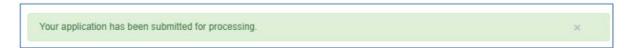

## Card controls

### What are card controls?

Card controls allow the Program Administrator to control physical cards in real-time to help manage your company's spending policies and ensure compliance with your company's purchasing policies. You can apply card controls to individual cards or groups of cards in your commercial card program.

### How to add controls

1. Select **Cards** at the top of the screen.

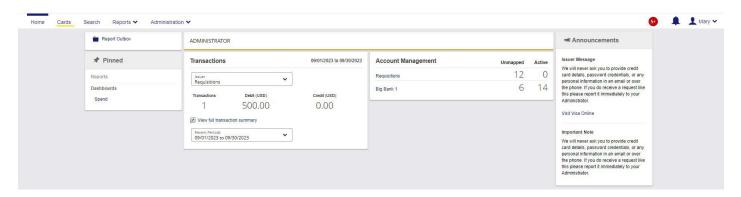

2. Select Cards on the left side of the screen.

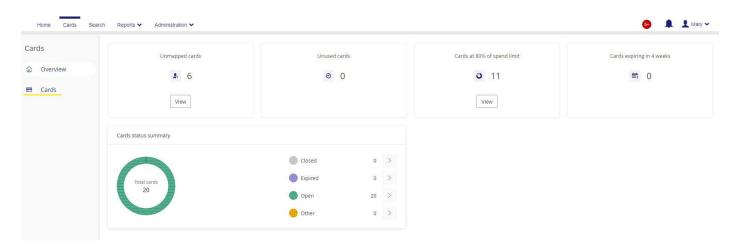

3. Search and select the card you would like to add controls to. Select the arrow under Details to open the cardholder details.

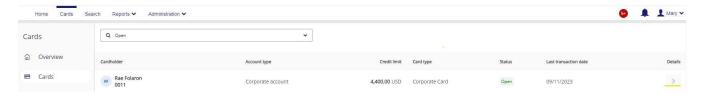

4. The cardholder details will appear on the right side in a different screen. Select Card Controls at the top of the screen.

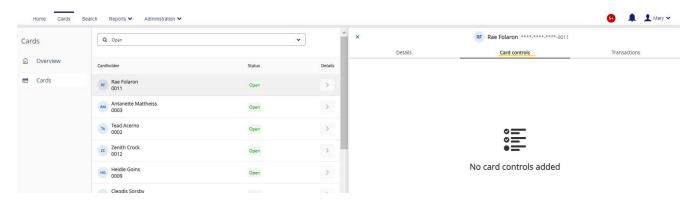

5. Click the Add Card Controls button to add the card controls.

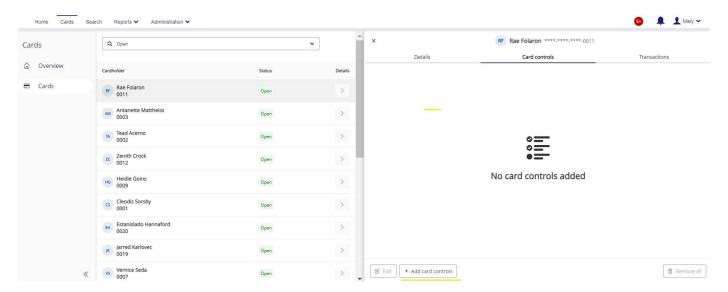

6. Once you have selected all the required card controls, select **Submit**.

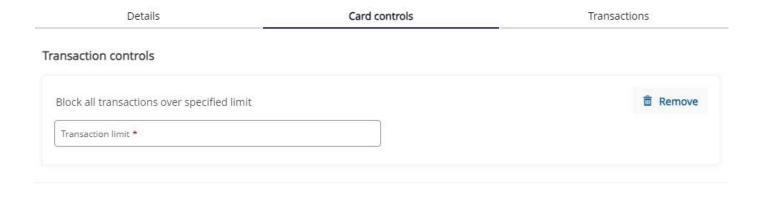

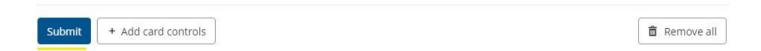

### How to remove controls

1. Select **Cards** at the top of the screen.

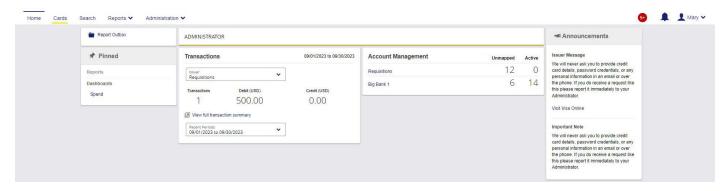

2. Select Cards on the left side of the screen.

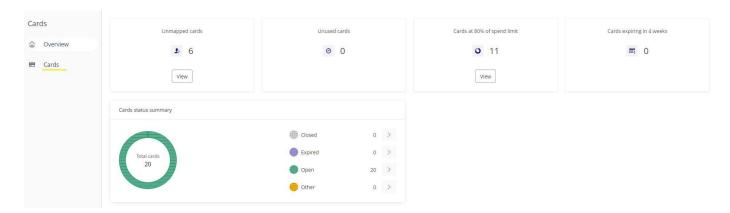

3. Search and select the card you would like to remove controls from. Select Details under Action for the card to open the cardholder details.

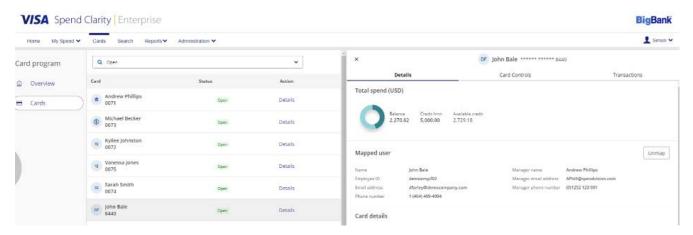

4. The cardholder details will appear on the right side in a different screen.

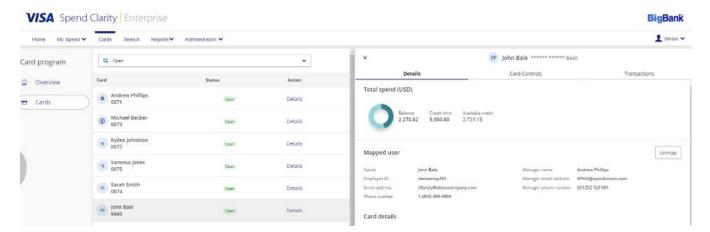

5. Select **Card Controls** at the top of the screen.

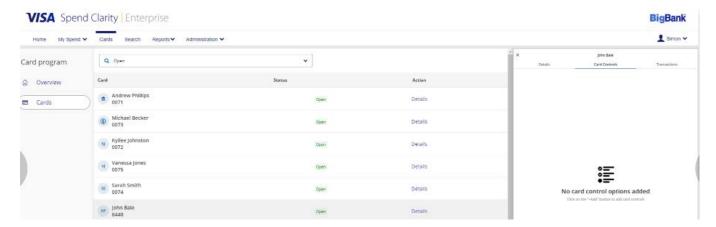

6. If you would like to remove a certain card control, click Remove.

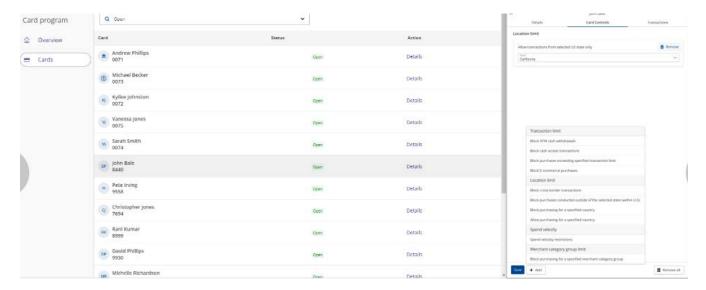

7. A separate menu will appear to confirm the deletion. Click **Remove All**.

## **Account limits**

If you set the Account Info, the Account Limits section will appear.

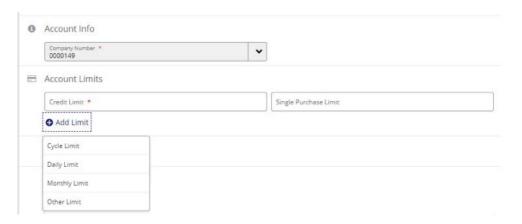

- 1. Enter the credit limit you would like to set for this particular card.
- 2. If your company has a spend control policy such as a single purchase limit, which is the most a cardholder can spend on one purchase, or a daily amount, which is the most they can spend in one day, you can enter a dollar amount and apply it to all card transactions. The limits will be applied to all transactions, regardless of any spend control set for a merchant type.

### Spend controls for all card transactions:

- Single Purchase Limit: Maximum amount for a single purchase
- Cycle Amount: Maximum amount that can be purchased in one billing cycle
- Cycle Volume: Maximum number of transactions in one billing cycle
- Daily Amount: Maximum amount that can be purchased in a single day
- Daily Volume: Maximum number of transactions in a single day
- Monthly Amount: Maximum amount that can be purchased in a month
- Monthly Volume: Maximum number of transactions in a month
- Other Amount: Maximum amount that can be purchased in a custom-defined period
- Other Volume: Maximum number of transactions in a custom-defined period

### You can specify the time period as well:

- · Based on Number of Days: Number of days for which the user-defined controls apply (the count of the number of days starts from the request submission date)
- Based on Date Range: Date range (between a start date and end date) during which the user-defined controls apply

3. You can choose the type of limit you want to set in the screen displayed below.

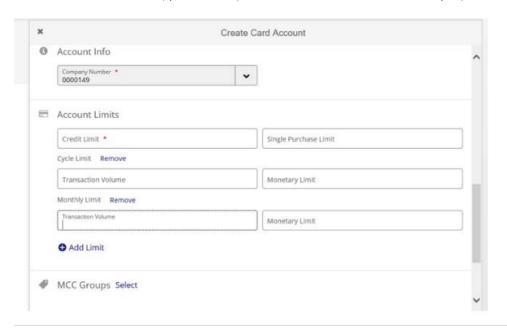

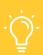

### **HELPFUL TIP**

Once spend controls are added to the card, purchases that do not meet the criteria will be declined. For new cards, spend controls will be in effect within 24-48 hours.

## Temporary credit limit

## Set a temporary credit limit

As part of the update functionality, you can set a credit limit that takes effect on the specified effective date and is restored to the original on the expiry date, if set.

To set a temporary credit limit:

- 1. On the left-hand side select Administration > Accounts and Cards > Card Management > Open > Details.
- 2. Populate the following fields in the Account Limits category of the screen and click **Submit**:

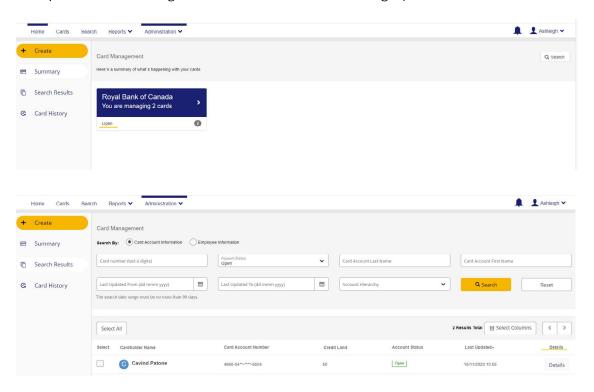

- · Temporary credit limit
- · Effective date
- Expiry date (optional) This date cannot be earlier than the day after the effective date.

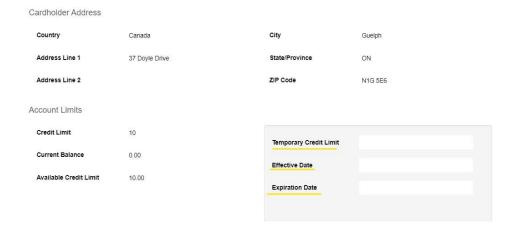

#### 3. On the effective date:

- The temporary credit limit will be applied as the credit limit on the Card Management screen.
- If an expiry date is specified, a message will be displayed: "The credit limit of (original limit) will be restored on (expiry date)"

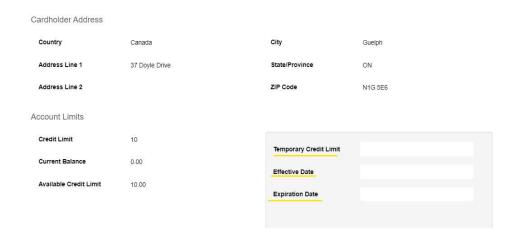

4. On the **expiry date** (if specified), the permanent credit limit will be restored automatically.

### Remove a temporary credit limit

If you wish to make changes to a temporary credit limit before it goes into effect, simply access the Edit screen, and update the fields in the Temporary Credit Limit section.

To delete a temporary credit limit before it goes into effect, simply clear the amount field in the Temporary Credit Limit section and click Submit.

After the temporary credit limit has gone into effect for an account, you cannot edit the temporary credit limit fields. However, you can remove the temporary limit and restore the original credit limit.

To do this, on the Card Management – Edit screen, click the Remove button in the Temporary Credit Limit section and then click Submit.

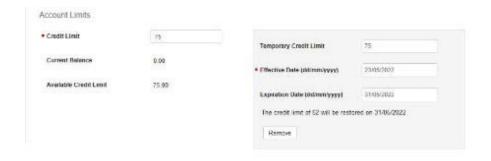

When you submit the changes, the original credit limit will be restored, and the temporary credit limit fields will revert to blank.

## How to close an account

1. To close a selected account, click the **Close Account** button at the top of the screen in read-only mode.

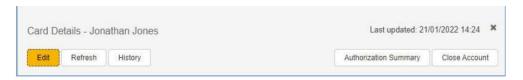

2. Add a Comment, if needed, and click Submit to send the closure request.

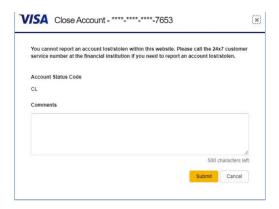

Your request will be submitted for processing.

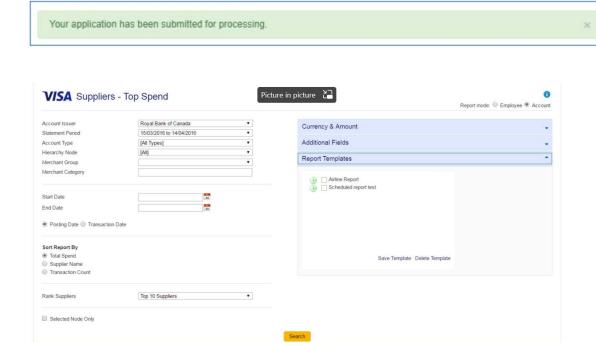

3. An automatic email will be sent when the report is ready.

## Multiple card creation (bulk)

Multiple card creation allows Program Administrators to create multiple cards through a single request.

Multiple card creation is helpful when there is a need to create more than 5-10 cards at once. Please remember that it takes about 24 hours for the card creation process to be completed.

## Multiple Card Creation (MCC) Interface file

Multiple cards are created by uploading and processing a valid interface file (of interface type – MCC).

The contents and format of the file are described in detail in the Multiple Card Creation (MCC) Interface Import guide.

Example of a multiple card creation (MCC) interface file in Excel spreadsheet format.

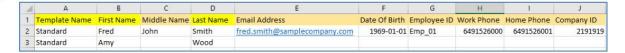

## Processing the interface file

To create multiple cards upload the interface file to the Vault (Administration > File Management > Refresh **Interfaces**). The new interface type will be added to the list.

### MCC - Multiple Card Creation interface type option

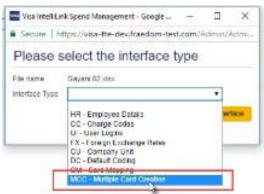

When processing is complete, the card accounts are queued up and sent to the processor at the next available processing time.

Note: Processing bulk files occurs during non-peak hours, so it may be 24 hours before the file is processed.

### Error messages

### Multiple card management is not enabled for the company

Message: "Your company is not set up for multiple card management, therefore you are unable to process this file." If this message appears, please contact RBC NextLogic Navigational Support at 1-877-334-9938 or by email: rbccommercialcards@rbc.com.

## Interface Processing

Your data refresh is being processed, please be patient as this can take a few minutes

#### Interface Results

X Your company is not set up for multiple card management, therefore you are unable to process this file.

### Card administrator does not have card creation rights

Message: "You do not have access to create card functionality, therefore are unable to process this file." If this message appears, please contact RBC NextLogic Navigational Support at 1-877-334-9938 or email: rbccommercialcards@rbc.com.

## Interface Processing

Your data refresh is being processed, please be patient as this can take a few minutes

#### Interface Results

You do not have access to create card functionality, therefore are unable to process this file

#### Number of cards exceeds allowed limit

The maximum number of card records allowed in a file is 1,000.

Message: "Too many records loaded in imported file. (number of files) received, which is more than maximum of 1000 records."

## Interface Processing

Your data refresh is being processed, please be patient as this can take a few minutes

#### Interface Results

Too many records loaded in imported file. 1006 received, which is more than maximum of 1000 records.

## Multiple card maintenance (bulk)

Administrators can now update or close up to 25 cards at a time. Multiple card maintenance is helpful when there is a need to update more than 5-10 cards at once. Please remember that it takes about 24 hours for the multiple maintenance request to be completed.

## Selecting multiple accounts

- 1. Click **Select All** to select all the accounts listed on the current page. Click the **check box** next to a cardholder's name to select an individual account.
- 2. When all the check boxes are selected, the Edit Selected Cards button appears. Clicking the button opens the **Update Accounts** pane, where changes can be made and submitted.

Note: Only accounts selected on the current page view can be multi-card managed because visual confirmation of all the accounts selected is necessary. When you move to a new page or change the sort order of a column, the Update Accounts pane closes.

### Example of the Card Management screen with multiple accounts selected

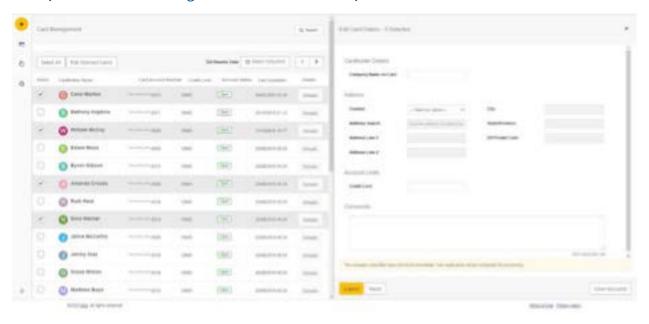

## Update fields and close multiple cards

### **Update Accounts pane**

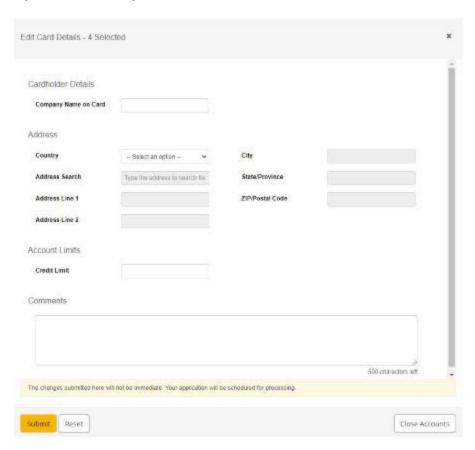

- 1. Populate one or more fields that need to be updated for the selected accounts and click **Submit** to schedule the changes.
- 2. Click **Close Accounts** to schedule the accounts closure.

## How to view transactions

### Two types of transactions in RBC NextLogic – authorized and posted transactions

### What are authorized transactions?

Any transaction made with your RBC Commercial Credit Card is authorized before being posted. Authorized transactions are transactions that still need to be settled by a retailer or service provider. The transaction amount is held against your available credit while we wait for the merchant to send us confirmation of the transaction.

### What are posted transactions?

Posted transactions are completed transactions that have been settled by a retailer or service provider. These transactions will subsequently appear on your statement with the post date.

### Viewing authorized transactions

This feature is helpful when you need to see authorized transactions before they are posted.

1. Access Card Management by clicking Administration > Overview > Card Management.

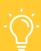

#### **HELPFUL TIP**

Hover over Card Management and click the pin icon to create a shortcut to the home page.

- 2. On the Card Management Summary screen, click Open.
- 3. Click the **Details** button beside the card you want to view.
- 4. Click **Authorization Summary**.
- 5. To view the details of an authorized transaction or investigate why a transaction was declined, click **Details** beside that transaction. The **Authorization Details** panel will appear.

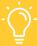

#### **HELPFUL TIP**

Confirm the reason for the decline and reference the Common Decline Codes document in RBC NextLogic in the Commercial Cards Service Centre (rbc.com/corporatecardservices) for details on viewing posted authorizations.

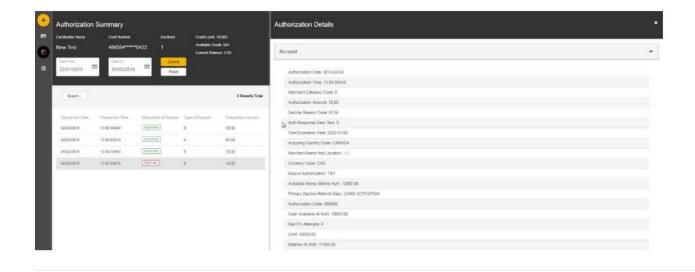

- 6. Log into RBC NextLogic.
- 7. In the **Transactions** section on the RBC NextLogic home page, click **View full transaction summary**.
- 8. The **Transaction Search Company** pop-up window will appear. Select the statement period or date range then Search.

Note: The default displays a summary of transactions by account. To obtain a detailed list of transactions at the corporate customer account level, click the radio button beside Transaction list (see the lower left corner of the pop-up window).

## How to view account balances

## Viewing corporate customer account balance

Note: Only users that are mapped or delegated (linked) to the Corporate Customer Account will have access to it.

- 1. Log into RBC NextLogic.
- 2. On the home page, you will see the **Corporate Accounts** section.
- 3. Click **Get latest balance** to view the real-time available credit.

**Note:** The available credit is in real-time and includes authorized transactions. The current balance is based on posted transactions and may not include all authorized transactions.

## Viewing individual cardholder account balance

If your user profile is not mapped or delegated (linked) to the cardholder account

- 1. Log into RBC NextLogic.
- 2. Access Card Management by clicking Administration > Overview > Card Management **Tip:** Hover over **Card Management** and click the icon to create a shortcut to the home page.
- 3. On the Card Management summary screen, click **Open**.
- 4. Click the **Details** button in that card's summary row.
- 5. On the Card Details screen, click **Refresh**.
- 6. Scroll down to the Account Limits section to view the available credit limit and current balance in realtime based on posted transactions.

## Quick access to cardholder accounts that are already mapped or delegated (linked) to your profile

- 1. Log into RBC NextLogic.
- 2. On the home page, click the **Accounts** tab.
- 3. Click on the card of interest.
- 4. Click the **Refresh** button to obtain real-time **available credit** (includes pending transactions):
  - A card mapped to your profile will appear under the My Accounts icon in the left menu.
  - A card delegated to your profile will appear under **Delegated Accounts**.

### To delegate other cardholder accounts to your user profile

- 1. Click Reports > Company Administration > Account Delegation.
- 2. The Account Delegation pop-up window will appear. Enter the employee information in the field(s) or click Search to obtain a full list of cardholders.

- 3. Check off the box beside the cardholder account of interest, then click Delegate Selected Accounts.
- 4. The Employee Search window will appear. Enter their first and last name and click Search.
- 5. Your search results will display the employee's user profile. Click the 💄 icon beside the user's name to delegate the account.

## How to view statements

Statements can be viewed for both the cardholder and the corporate customer account in RBC NextLogic:

- 1. From the RBC NextLogic home page, select the **Reports** link at the top of the page.
- 2. Select Company Administration > Statement Manager.

**Tip:** Hover over and click on the pin icon to create a shortcut to the home page.

- 3. Search for a specific statement from the drop-down lists:
  - i) In the pop-up search window, select the desired statement period in the drop-down list and click Search.
  - ii) On the results page, click the red square pdf icons to download the official statement.

Note: You can access up to 25 months of eStatements and 2 years of transactional data. If you need additional historical information, please contact RBC Commercial Cards Client Support at rbccommercialcards@rbc.com or 1-877-334-9938.

## How to generate a report

RBC NextLogic includes a suite of powerful reporting tools that harness business spend data and insights.

1. Log into RBC NextLogic.

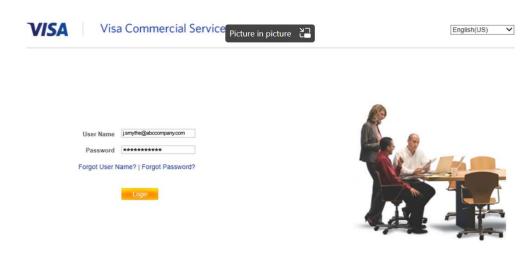

2. Select **Reports** at the top of the screen.

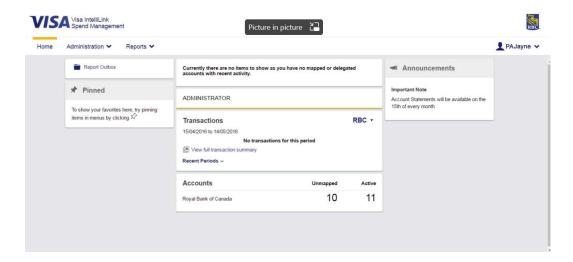

3. Select which report is applicable from the list.

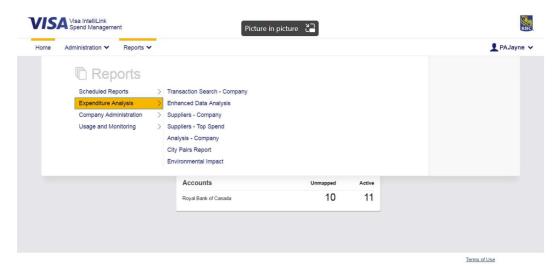

- 4. Depending on the report, select, review and define the search criteria.
- 5. Select Search.

**Note:** You can also create a report template.

## Alerts and messages

### Card creation email notifications

Once the administrator receives the email, they can locate and view the newly created cards using the normal Card Management search functionality.

In addition to the card creation status, each email includes the following information:

- Company name
- Interface file name
- Datetime stamp when the file was uploaded

### All cards successfully created

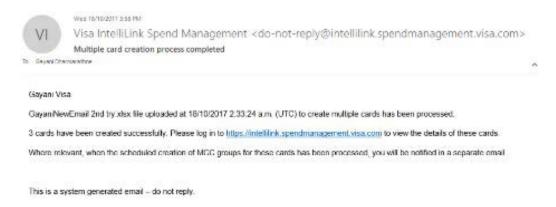

### Some records failed

The email provides the total number of cards that were created successfully, and for each failed record, lists the following details:

- · Line number
- First name
- Last name
- Status reason
- Error description

#### All records failed

The email provides the total number of cards that failed, and for each failed record lists the following details:

- Line number
- First name
- Last name
- Status reason
- Error description

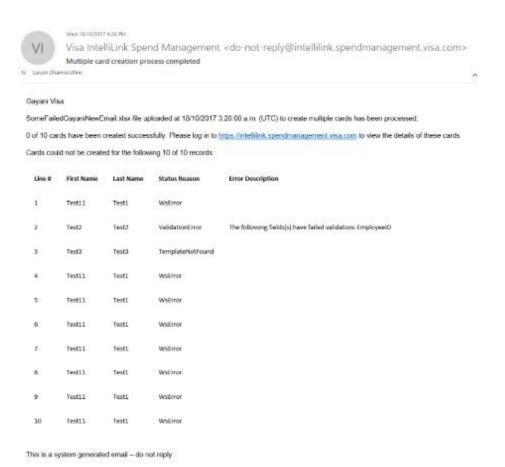

### All records failed due to an invalid template name

The email provides the total number of cards that failed and the template name that was used.

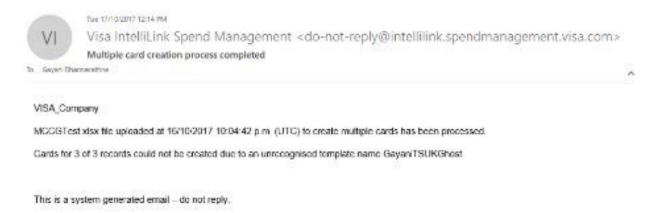

## MCC Groups email notifications

As per the single card creation process, after the scheduled period, usually 24 hours, the default Merchant Category Code (MCC) Group is loaded onto each of the successfully created cards. When processing is complete, an email is sent to the Program Administrator who uploaded the interface file.

The body of the email depends on whether all cards were successfully updated or some or all cards failed to be updated.

Each email includes the following information:

- Company name
- Datetime stamp when the file was uploaded

### All cards successfully updated

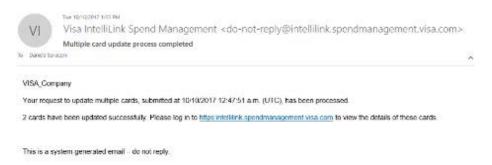

#### Some or none were successful

In case some records failed, the email provides the total number of cards that were updated successfully, and for each failed record, lists the following details:

- Account number
- First name
- Last name
- Status reason
- Error description

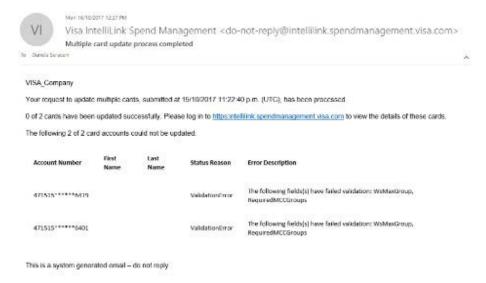

## In-tray notifications

The in-tray will only appear if there is an error notice for the Program Administrator. An icon with the number of messages is displayed to the left of the username icon.

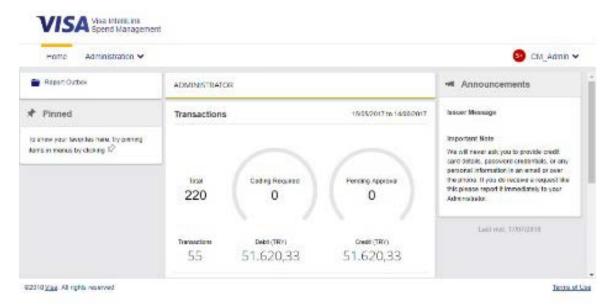

Note: The in-tray is enabled by default. However, this option can be disabled per the company's request if needed.

1. Click on **the icon** to display the notifications.

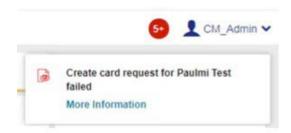

2. Click on More Information for a detailed description for that notification.

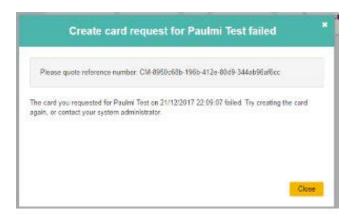

### Example notification causes include:

- Credit limit change fails due to internal errors
- Credit limit change fails at the processor
- Create card failed
- Update card failed
- Update card request timed out
- Close card request failed
- Request plastic failed

### **Authorizations and declines**

Information on authorized and declined transactions for a card account can be accessed using the Authorization Summary button.

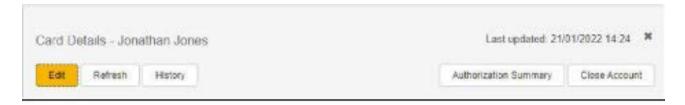

The Authorization Summary screen will appear, listing all authorized and declined transactions for the selected card over the last 14 days. The information is sorted by the most recent transaction first.

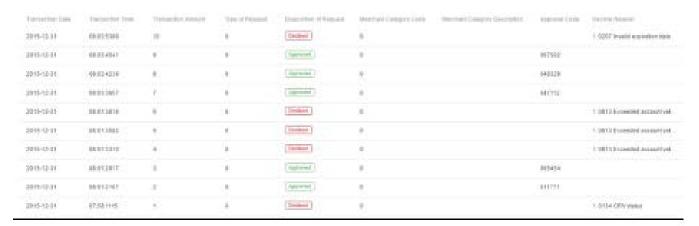

An Export All button allows the Program Administrator to export all the Authorization Summary results of a search as a .csv file. The file includes all columns displayed on the screen.

**Note:** The file name includes the last four digits of the account and the date and time of the export (e.g. AuthDeclines\_1234\_20180524\_112500.csv).

Select a transaction to view additional information. This is displayed on the Authorization Details screen, which appears on the right of the screen.

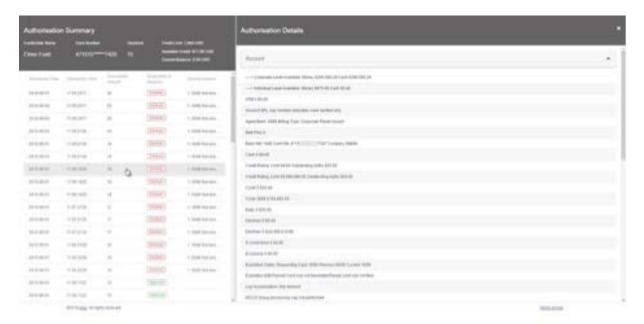

The Account category is always expanded. Other categories are:

- Compliance
- Decline
- **Parent**
- Merchant
- **Process**
- Referral
- Source
- Diversion

Scroll down and click anywhere on the bar for the category to view the details. The previously expanded category will collapse.

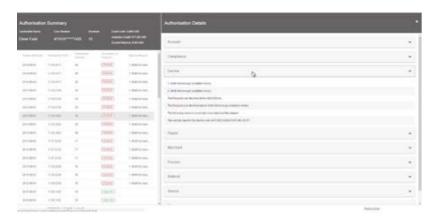

**Note:** A listing of all transaction decline codes can be found on our <u>Commercial Cards Service Centre</u> page.

## **Templates**

There can be a lot of repeatable data that need to be entered during card creation. For example, when new cards are ordered for employees, they may all be delivered to the company office and then handed to employees in person. This information can be saved to a template and reused in the future.

### Save a template

All the templated fields will be saved to the template. Some field values that are unique to a cardholder are not saved in a template. Namely:

- First Name
- Last Name
- **Employee ID**

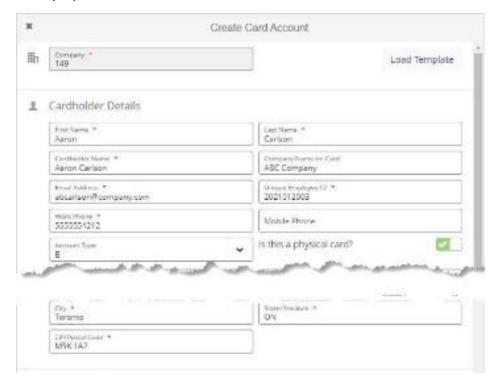

#### Note:

- You are able to save a template with the field validation errors. Only the valid values get saved in the template. When the template is loaded, the valid values get populated on the **Create Card** screen.
- There are no validations for the mandatory fields to save the template.
- Read-only (default) fields are not templated.
- The **Save Template** button is available on the **Create Card Account** and **Edit** screens for an existing card.
- The template name must be unique.
- When entering a template name, any existing template names starting with the same characters are listed below the field.
- Alphabets, numerals, white spaces and special characters are allowed in the template name.
- The template name is not case insensitive.

## Load a template

Once a template has been saved, for any new card you are creating, you can click the Load Template button to access the list of templates.

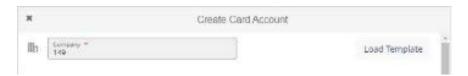

To apply a template, select the template you want to use from the list.

The Load Template pane will close. The Create Card Account screen will be populated with the data saved in the template.

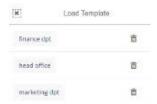

## Delete a template

You can delete a template by clicking the trash can icon beside the template name.

Note: Deleted templates cannot be recovered. Any user with access to this functionality can delete the templates created by another user.

## Auditing and card history

There are two views that can be used to obtain the history of changes to a card account:

- · Company view
- Card account view

The following actions are captured as part of the card history:

- Create card
- Update card
- Refresh card
- Request plastic
- Close card account
- Scheduled MCC Groups
- Scheduled temporary credit limit
- Authorization (approved/declined) summary
- Authorization detail

#### Each event is recorded as:

- **Succeeded** Both the request and the response web service calls have succeeded.
- **Failed** The request or the response web service call failed.
- In progress The request web service call succeeded, but the response has not yet been received.

## Company level history

- 1. Click the Card History icon in the navigation bar on the left.
- 2. The Card History search screen will appear. Select the search criteria and click Search.

**Note:** After the initial search has been performed, the card search panel collapses automatically. The visibility of the search panel can be controlled using the **Expand** and **Collapse** buttons.

Search results are presented in the table below. By default, all columns, except Hierarchy Node ID and Comments, are displayed. Program Administrators can change the displayed columns by using the Select Columns button. The selected options are saved under the Program Administrator profile and will be displayed each time they log in.

- 3. Click **Details** to the right of the record on the Card History screen to open a side pane displaying the full details of the request. The details pane also displays the field-level history of a request if the Request **Type** is one of the following:
  - Update
  - Multiple update
  - Scheduled temporary credit limit
  - Scheduled MCC Groups

The pane shows the original value and the submitted (new) value for the fields that had requested updates. The information in the pane can be copied to the clipboard for later use (for example, the details can be pasted into an email).

Note: The card history shows the request and does not guarantee that the card account details have changed. It is important to check the **Request Status** to determine if the request succeeded or failed.

4. The Export button allows you to export all returned results in the Results Total field as a .csv file. The file is saved to your local **Downloads** folder. It includes all columns in the record, regardless of which ones were selected to display on the screen.

### File name format for company-level history exports

- CardHistory\_Company\_{yyyyMMdd\_hhmmss}.csv
- Example: CardHistory\_Company\_20180427\_110540.csv

### Card account history

While working with a specific card account, a Program Administrator can view the last 90 days of its history by clicking the **History** button.

Note: To view the card's history beyond 90 days, search for the card number and date range using the card **history** on the company level screen.

Default columns displayed:

- Request Date
- Request Type
- Request Status
- Actioned By
- Reference ID
- Last Error Description

The displayed columns can be changed using the Select Columns button. The selected options are saved under the Program Administrator profile and will be displayed each time they log in.

Clicking on a record on the **Card History** screen opens a side pane displaying the full details of the request. The details pane also displays the field-level history of a request if the **Request Type** is one of the following:

- Update
- Multiple update
- Scheduled temporary credit limit
- Scheduled MCC Groups

The pane shows the original value and the submitted (new) value for the fields that had requested updates. The information in the pane can be copied to the clipboard for later use (for example, the details can be pasted into an email).

**Note:** The card history shows the request and does not guarantee that the card account details have changed. It is important to check the **Request Status** to determine if the request succeeded or failed.

The **Export** button allows you to export all returned results in the **Results Total** field as a .csv file. The file is saved to your local **Downloads** folder. It includes all columns in the record, regardless of which ones were selected to display on the screen.

### File name format for card-level history exports

- CardHistory\_{AccountLastFourDigits}\_{File yyyyMMdd\_hhmmss}.csv
- Example: CardHistory\_1234\_20180427\_095332.csv

## How to make a payment

Please access the payment instruction portal through <u>Paying Your RBC Commercial Credit Card</u>. We provide multiple options to make payments to your RBC Commercial Credit Card.

# RBC Commercial Cards Key Contacts Please carefully read the list of our service support options below

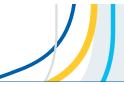

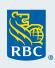

| Type of Inquiries                                                       | Contact Details                                                                                                    | Hours of Operation                                                            |
|-------------------------------------------------------------------------|----------------------------------------------------------------------------------------------------|-------------------------------------------------------------------------------|
| Program<br>Administrator<br>Support<br>(Administrators only)            | Phone number: 1-877-334-9938 Website: Commercial Cards Service Centre - RBC Royal Bank                                               | Mon-Fri 8:30 a.m.<br>to 7:30 p.m. EST                                         |
|                                                                         | Day to Day Servicing: Select Option 1 Email: <a href="mailto:rbccommercialcards@rbc.com">rbccommercialcards@rbc.com</a>              |                                                                               |
|                                                                         | NextLogic Navigational Support: Select Option 2<br>Email: <a href="mailto:rbccommercialcards@rbc.com">rbccommercialcards@rbc.com</a> |                                                                               |
|                                                                         | Virtual Card Navigational Support: Select Option 3<br>Email: <a href="mailto:rbcvpa@rbc.com">rbcvpa@rbc.com</a>                      |                                                                               |
| Cardholder Support<br>(Account & Payable inquiries)                     | Phone number: 1-888-ROYAL-34 (1-888-769-2534)<br>Website: <u>Commercial Cards Service Centre - RBC Royal Bank</u>                    | 24-hr support, 7 days a week                                                  |
| Card Activation and<br>Replacement                                      | Phone number: 1-888-ROYAL-75 (1-888-769-2575)                                                                                        | 24-hr support, 7 days a week                                                  |
| Report lost / Stolen Cards                                              | Phone number: 1-888-ROYAL-34 (1-888-769-2534): Select Option 3                                                                       | 24-hr support, 7 days a week                                                  |
| Avion Rewards Travel (Company Points Owners/Designates for RBC Rewards) | Phone number: 1-888-773-7057<br>Website: <u>avionrewards.com</u>                                                                     | Mon-Fri 7 a.m. to Midnight<br>Weekends 7 a.m. to 9 p.m.                       |
| Insurance Inquiries                                                     | Phone number: 1-888-ROYAL-34 (1-888-769-2534): Select Option 6<br>Website: <u>Credit Card Documentation - RBC Royal Bank</u>         | Mon-Fri 8 a.m. to 10 p.m. EST<br>Weekends & Stat Holidays<br>9 a.m. to 5 p.m. |
| International Calling (Outside of Canada and U.S.)                      | Phone number: 1-705-522-7437                                                                                                    | 24-hr support, 7 days a week                                                  |
| Travel Emergency Insurance<br>Coverage Support                          | Phone number: 1-800-533-2778                                                                                                    | 24-hr support, 7 days a week                                                  |

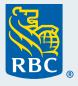